# **Account Updater**

# **User Guide**

March 2019

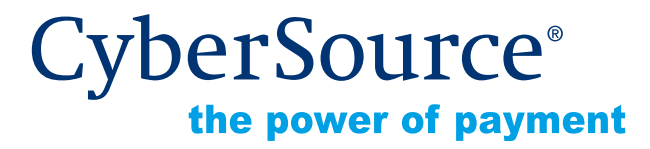

CyberSource Corporation HQ | P.O. Box 8999 | San Francisco, CA 94128-8999 | Phone: 800-530-9095

#### **CyberSource Contact Information**

For general information about our company, products, and services, go to [http://www.cybersource.com.](http://www.cybersource.com)

For sales questions about any CyberSource Service, email [sales@cybersource.com](mailto:sales@cybersource.com) or call 650-432-7350 or 888-330-2300 (toll free in the United States).

For support information about any CyberSource Service, visit the Support Center: [http://www.cybersource.com/support](http://www.cybersource.com/support/)

## **Copyright**

© 2019 CyberSource Corporation. All rights reserved. CyberSource Corporation ("CyberSource") furnishes this document and the software described in this document under the applicable agreement between the reader of this document ("You") and CyberSource ("Agreement"). You may use this document and/or software only in accordance with the terms of the Agreement. Except as expressly set forth in the Agreement, the information contained in this document is subject to change without notice and therefore should not be interpreted in any way as a guarantee or warranty by CyberSource. CyberSource assumes no responsibility or liability for any errors that may appear in this document. The copyrighted software that accompanies this document is licensed to You for use only in strict accordance with the Agreement. You should read the Agreement carefully before using the software. Except as permitted by the Agreement, You may not reproduce any part of this document, store this document in a retrieval system, or transmit this document, in any form or by any means, electronic, mechanical, recording, or otherwise, without the prior written consent of CyberSource.

#### **Restricted Rights Legends**

**For Government or defense agencies.** Use, duplication, or disclosure by the Government or defense agencies is subject to restrictions as set forth the Rights in Technical Data and Computer Software clause at DFARS 252.227-7013 and in similar clauses in the FAR and NASA FAR Supplement.

**For civilian agencies.** Use, reproduction, or disclosure is subject to restrictions set forth in subparagraphs (a) through (d) of the Commercial Computer Software Restricted Rights clause at 52.227-19 and the limitations set forth in CyberSource Corporation's standard commercial agreement for this software. Unpublished rights reserved under the copyright laws of the United States.

#### **Trademarks**

Authorize.Net, eCheck.Net, and The Power of Payment are registered trademarks of CyberSource Corporation.

CyberSource, CyberSource Payment Manager, CyberSource Risk Manager, CyberSource Decision Manager, and CyberSource Connect are trademarks and/or service marks of CyberSource Corporation.

All other brands and product names are trademarks or registered trademarks of their respective owners.

# **[Contents](#page-4-0)**

#### **[Recent Revisions to This Document](#page-4-0) 5**

#### **[About This Guide](#page-5-0) 6**

[Audience](#page-5-1) **6** [Purpose](#page-5-2) **6** [Conventions](#page-5-3) **6** [Text and Command Conventions](#page-6-0) **7** [Related Documents](#page-6-1) **7** [Customer Support](#page-6-2) **7**

#### **[Chapter 1](#page-7-0) [Introduction](#page-7-1) 8**

[Options](#page-7-2) **8** [Tokenization Merchants](#page-8-0) **9** [Integration Options for Tokenization Merchants](#page-8-1) **9** [Merchants Storing PANs](#page-8-2) **9** [Enabling Account Updater](#page-9-0) **10** [Business Center Permissions](#page-9-1) **10** [Terms of Use](#page-10-0) **11**

#### **[Chapter 2](#page-11-0) [Token Updates](#page-11-1) 12**

[Token Harvest Option](#page-11-2) **12** [Batch Update](#page-12-0) **13** [Batches Resource](#page-12-1) **13** [Submitting Visa and Mastercard One-Off Updates](#page-12-2) **13** [Registering Tokens for American Express Daily Updates](#page-12-3) **13** [Batch Creation Request Examples](#page-12-4) **13** [Batch Creation Response Examples](#page-14-0) **15** [Retrieving Update Reports](#page-15-0) **16** [Visa and Mastercard One-Off Reports](#page-15-1) **16** [Response Example](#page-16-0) **17** [Daily American Express and Harvest Update Reports](#page-17-0) **18** [Retrieving a Batch with a Batch ID](#page-20-0) **21** [HTTP 200 – Successful Response](#page-20-1) **21**

#### **[Chapter 3](#page-24-0) [PAN Updates](#page-24-1) 25**

- [Creating Security Keys](#page-24-2) **25** [Transaction Security Key](#page-24-3) **25** [PGP Public/Private Key Pair](#page-25-0) **26** [Formatting a Request File](#page-25-1) **26** [Header Record](#page-25-2) **26** [Detail Record](#page-26-0) **27** [Footer Record](#page-27-0) **28** [Request File Examples](#page-27-1) **28** [Uploading a Request File](#page-28-0) **29** [Email Notification](#page-28-1) **29** [Viewing the Batch File Status](#page-29-0) **30** [Downloading a Response File](#page-30-0) **31** [Response File Records](#page-32-0) **33** [Header Record](#page-33-0) **34** [Detail Record](#page-33-1) **34** [Footer Record](#page-34-0) **35** [File Examples](#page-35-0) **36**
- **[Chapter 4](#page-36-0) [Testing](#page-36-1) 37**

[Visa Card Numbers](#page-36-2) **37** [Mastercard Card Numbers](#page-37-0) **38** [American Express Card Numbers](#page-38-0) **39**

#### **[Appendix A](#page-40-0) [REST API Fields](#page-40-1) 41**

[Request Fields](#page-40-2) **41** [Reply Fields](#page-41-0) **42**

- **[Appendix B](#page-46-0) [Response Codes and Reason Codes](#page-46-1) 47** [Record Level](#page-46-2) **47** [Request File Level](#page-48-0) **49**
- **[Appendix C](#page-49-0) [Sample Java Code for Uploading PANs](#page-49-1) 50** [Requirements](#page-49-2) **50** [Using the Sample Code](#page-49-3) **50**

# <span id="page-4-0"></span>Recent Revisions to This **Document**

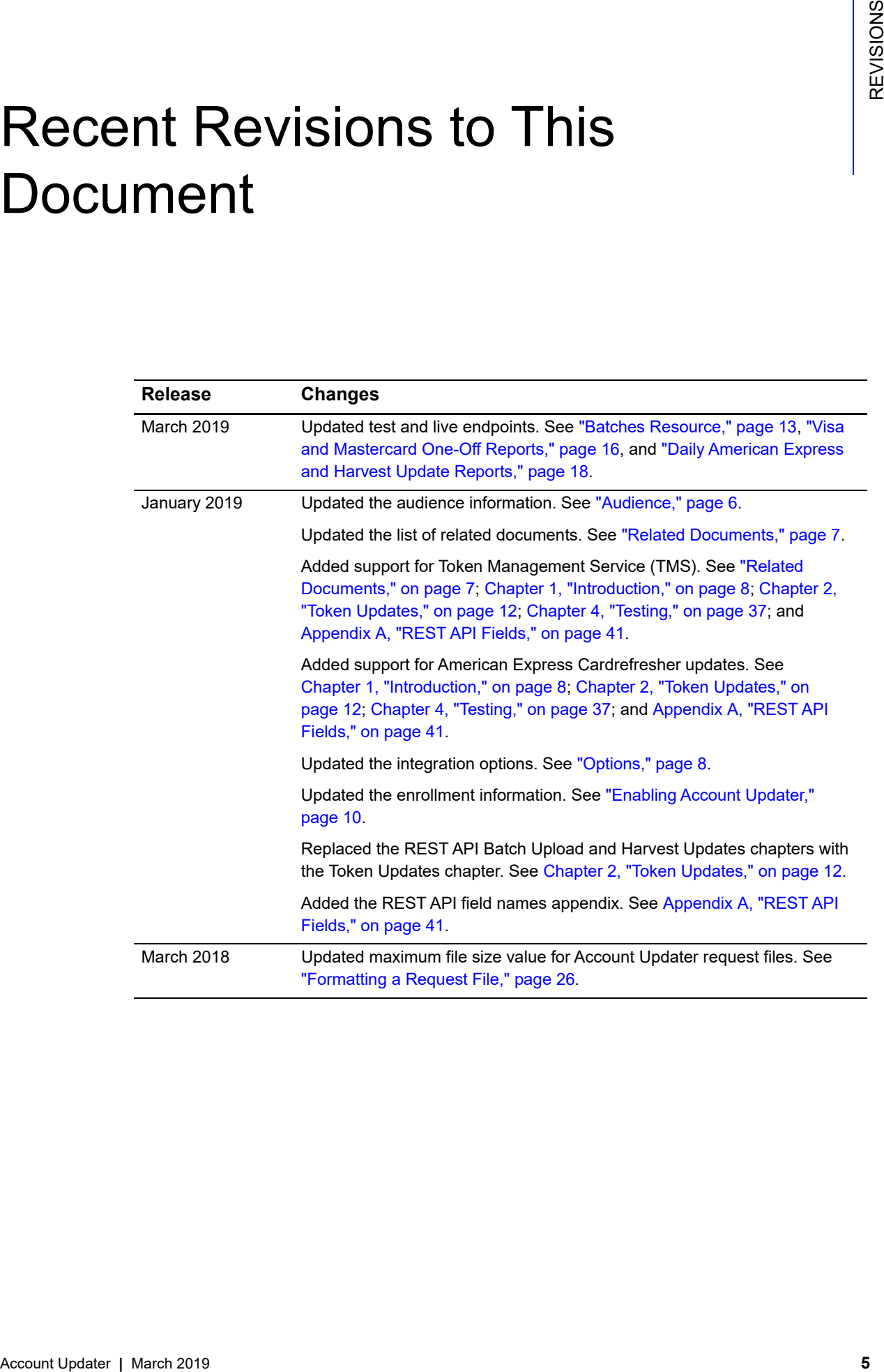

# <span id="page-5-0"></span>About This Guide

# <span id="page-5-4"></span><span id="page-5-1"></span>**Audience**

This guide is written for merchants and partners who want to keep stored card data updated for recurring payments and credentials-on-file payments. You can store card data within your system or within the CyberSource tokenization system, which includes Recurring Billing, Token Management Service, and the legacy Payment Tokenization.

# <span id="page-5-2"></span>**Purpose**

This guide describes tasks that a merchant or partner must complete in order to submit a batch of tokens using the REST API (see [Chapter 2, "Token Updates," on page 12](#page-11-3)) or in order to upload request files with new customer primary account numbers (PANs) (see [Chapter 3, "PAN Updates," on page 25\)](#page-24-4). It is intended to help the merchant or partner reduce the number of authorization declines to retain revenue and reduce the cost of manually updating payment data.

# <span id="page-5-3"></span>**Conventions**

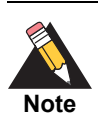

A *Note* contains helpful suggestions or references to material not contained in the document.

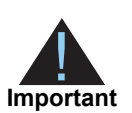

An *Important* statement contains information essential to successfully completing a task or learning a concept.

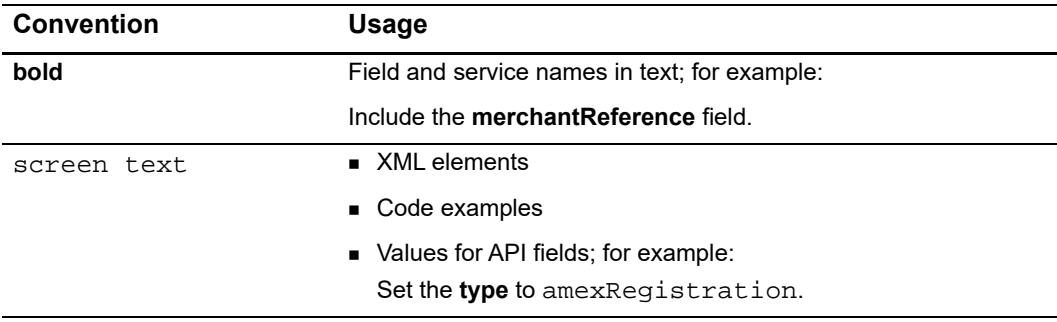

# <span id="page-6-0"></span>**Text and Command Conventions**

# <span id="page-6-3"></span><span id="page-6-1"></span>**Related Documents**

- *Getting Started with CyberSource Advanced for the Simple Order API* [\(PDF](http://apps.cybersource.com/library/documentation/dev_guides/Getting_Started_SO/Getting_Started_SO_API.pdf) | [HTML](http://apps.cybersource.com/library/documentation/dev_guides/Getting_Started_SO/html/)) or *Getting Started with CyberSource Advanced for the SCMP API* [\(PDF](http://apps.cybersource.com/library/documentation/dev_guides/Getting_Started_SCMP/Getting_Started_SCMP_API.pdf) | [HTML\)](http://apps.cybersource.com/library/documentation/dev_guides/Getting_Started_SCMP/html/) describes how to get started using your CyberSource account.
- *Business Center Overview* ([PDF](http://www.cybersource.com/resources/quickstart/Enterprise/EBC_Overview.pdf) | [HTML](http://www.cybersource.com/resources/quickstart/Enterprise/html/)) describes the features and options available with your CyberSource account using the Business Center.
- *Payment Tokenization Using the Business Center* [\(PDF](http://apps.cybersource.com/library/documentation/dev_guides/Payment_Tokenization/UBC/Payment_Tokenization_UBC.pdf) | [HTML](http://apps.cybersource.com/library/documentation/dev_guides/Payment_Tokenization/UBC/html/)) describes how to create and use on-demand customer profiles.
- *Recurring Billing Using the Business Center* ([PDF](http://apps.cybersource.com/library/documentation/dev_guides/Recurring_Billing/UBC/Recurring_Billing_UBC.pdf) | [HTML](http://apps.cybersource.com/library/documentation/dev_guides/Recurring_Billing/UBC/html/)) describes how to create and use customer recurring subscriptions.
- *Token Management Service Using the Simple Order API* [\(PDF](http://apps.cybersource.com/library/documentation/dev_guides/Token_Management/SO_API/TMS_SO_API.pdf) | [HTML\)](http://apps.cybersource.com/library/documentation/dev_guides/Token_Management/SO_API/html/) or *Token Management Service Using the SCMP API* [\(PDF](http://apps.cybersource.com/library/documentation/dev_guides/Token_Management/SCMP_API/TMS_SCMP_API.pdf) | [HTML\)](http://apps.cybersource.com/library/documentation/dev_guides/Token_Management/SCMP_API/html/) describes how to use the Token Management Service.

Refer to the Support Center for complete CyberSource technical documentation: [http://www.cybersource.com/support\\_center/support\\_documentation](http://www.cybersource.com/support_center/support_documentation)

# <span id="page-6-2"></span>**Customer Support**

For support information about any CyberSource service, visit the Support Center:

[http://www.cybersource.com/support](http://www.cybersource.com/support/)

# example: the controduction  $\frac{d}{dt}$

<span id="page-7-4"></span><span id="page-7-1"></span><span id="page-7-0"></span>**EXECUTE:**<br>
Account Updater helps you to keep shored ded data up to date so that you can improve<br>
autocrization success at a you then gower of dedicate payments related to lost, above,<br>
or explicit counts, CyberSource cons Account Updater helps you to keep stored card data up to date so that you can improve authorization success rates by cutting down on declined payments related to lost, stolen, or expired cards. CyberSource supports updates for card data stored on your servers or in the CyberSource tokenization system, which includes Recurring Billing, Token Management Service (TMS), and the legacy Payment Tokenization. The updates include expiration dates, credit card numbers, and brands.

CyberSource provides a single interface to access updates from the Visa Account Updater and Mastercard Automatic Billing Updater services. If you are using the Token Management Service, CyberSource also provides updates to you from the American Express Cardrefresher service.

# <span id="page-7-3"></span><span id="page-7-2"></span>**Options**

Integration options are available depending on whether you are:

- Using TMS or Recurring Billing for tokenization. See ["Tokenization Merchants,"](#page-8-0)  [page 9.](#page-8-0)
- Storing PANs on your system. See ["Merchants Storing PANs," page 9.](#page-8-2)

# <span id="page-8-0"></span>**Tokenization Merchants**

If you are already using TMS or Recurring Billing, Account Updater is simple to integrate. You will benefit from updates from Visa, Mastercard, and American Express.

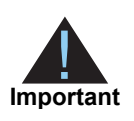

If you are using tokens that preserve the last four digits, the new PAN updates that you receive from card networks result in the token (subscription ID) being changed. When you receive the new tokens in the update report, you should update them in your system immediately to avoid authorization failures.

To use this service you need REST API keys generated in the key management section of the [Business Center](https://ebc2.cybersource.com/ebc2/). Contact your CyberSource representative if you do not have this option enabled for your account. Find more details on authenticating API requests on the [Developer Center.](
https://developer.cybersource.com/)

# <span id="page-8-1"></span>Integration Options for Tokenization Merchants

#### *Selective Updates*

Using the Account Updater REST API, add the specific tokens (also known as subscriptions) that you wish to batch update. For Visa and Mastercard, these batches produce one-off update reports.

For tokens containing American Express cards, card numbers are enrolled for automatic updates for which reports are generated daily. Tokens are removed automatically when deleted or updated to a different card type. See ["Batch Update," page 13.](#page-12-6)

#### *Harvest Updates*

You can configure Account Updater to automatically update all of your tokens with the latest credit card data. For Visa and Mastercard, update reports are generated monthly. For American Express, update reports are generated daily. See ["Options," page 8.](#page-7-2)

# <span id="page-8-2"></span>**Merchants Storing PANs**

If you directly manage customer card data, you create a file containing PANs that CyberSource updates. Create a request file containing new PANs and POST it to the Account Updater URL. Download the response file using the [Business Center](https://ebc2.cybersource.com/ebc2/) or a client application. See [Chapter 3, "PAN Updates," on page 25.](#page-24-4)

# <span id="page-9-2"></span><span id="page-9-0"></span>**Enabling Account Updater**

Contact your account representative to enable Account Updater. CyberSource submits enrollment forms on your behalf to both Mastercard and Visa. The enrollment process can take up to 10 business days.

For American Express Cardrefresher, contact your American Express representative to ensure that your organization is enabled for Cardrefresher using your existing American Express credentials.

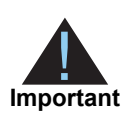

If you are going to process Account Updater requests on behalf of merchants for whom you are not the merchant of record, you must enroll in Account Updater as a billing aggregator.

Billing aggregators can participate in Account Updater (see [Chapter 3, "PAN Updates," on](#page-24-4)  [page 25](#page-24-4)), but they must indicate in the Account Updater request files the merchant for whom the request is made. If you are a billing aggregator and fail to include the proper data in a record, CyberSource rejects the record and does not process your Account Updater requests.

# <span id="page-9-1"></span>**Business Center Permissions**

As part of the enrollment process, an administrator must grant you permission in the Business Center to perform the following actions. If you are an administrator, you already have these permissions.

- View the status of a request file.
- Tokenization merchants: create CyberSource REST API credentials. See "Batch [Update," page 13](#page-12-6).
- PAN upload merchants: add and activate a PGP Security Key for PAN upload updates. See [Chapter 3, "PAN Updates," on page 25.](#page-24-4)
- Access downloadable response files.

# <span id="page-10-1"></span><span id="page-10-0"></span>**Terms of Use**

By using the CyberSource Account Updater service, you agree to comply with the Visa U.S.A. Operating Regulations, Visa Account Updater Terms of Use, Mastercard rules and regulations, American Express rules and regulations, and all other applicable rules and regulations issued by any card association.

In addition, you must:

- Request an update for every participating Visa account in your customer database at least:
	- Once every 180 calendar days if you bill daily, weekly, monthly, quarterly, or biannually.
	- Once every 365 calendar days if you bill annually.
- Submit inquiries only for those accounts with which you have an ongoing customer relationship.
- **Update your customer account database within 5 business days of receiving an** update.
- **Ensure that all update information you receive is properly, completely, and accurately** incorporated into your data store for use in future transactions.
- Correct erroneous account information within 5 business days of receipt of error notification from CyberSource.

You may not:

- **Request updates on accounts that have returned a response of Contact Card Holder.** You must review your response file for CCH responses and take appropriate action such as removing the customer record from your billing cycle until you have contacted the cardholder.
- **Submit update inquiries on behalf of any other entity unless you have enrolled in** Account Updater as a billing aggregator.

# **2 Token Updates**

You can arrange for CyberSource to harvest and update all of your tokens on an agreedupon date. You must retrieve a monthly report for Visa and Mastercard updates and a daily update report if you are enrolled for American Express Cardrefresher.

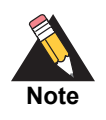

<span id="page-11-0"></span>Account Updater requires card number and expiration dates, so the harvest option is available only when you use the *customer* or *payment instrument* tokens. *Instrument identifier* tokens that do not belong to a *customer* or *payment instrument* token are not updated.

The Account Updater REST API enables you to selectively POST a batch of tokens (subscription IDs) to the Account Updater service to be enrolled (American Express only), processed, and updated.

Both options use the standard CyberSource REST API authentication methods:

- JSON web token
- HTTP signature

For information about REST API authentication methods, see the *[Developer Center](https://developer.cybersource.com)*.

# <span id="page-11-2"></span>**Token Harvest Option**

<span id="page-11-3"></span><span id="page-11-1"></span>Token Updates with the state of the state of the state of the state of the state of the state of the state of the state of the state of the state of the state of the state of the state of the state of the state of the stat On an agreed-upon monthly date, your tokenized cards are submitted to Visa and Mastercard for updates. Any tokens containing American Express cards are automatically enabled for Cardrefresher daily, and deleted or updated tokens are de-enrolled automatically.

You must retrieve American Express reports daily and/or Visa and Mastercard reports monthly. See the ["Retrieving Update Reports," page 16,](#page-15-0) for more details.

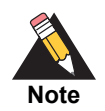

It is best practice to request updates for your tokens 3 to 5 days before your billing cycle begins. You can choose any calendar day, from the 1st through the 28th.

# <span id="page-12-6"></span><span id="page-12-0"></span>**Batch Update**

# <span id="page-12-5"></span><span id="page-12-1"></span>**Batches Resource**

To access endpoints, use an HTTPS POST request with a valid JSON payload:

- Test endpoint: https://apitest.cybersource.com/accountupdater/v1/batches
- Live endpoint: https://api.cybersource.com/accountupdater/v1/batches

# <span id="page-12-2"></span>**Submitting Visa and Mastercard One-Off Updates**

Tokens can be submitted for a one-off update to Visa and Mastercard. Your update report is generated in 24 to 48 hours. A successful response to the batch creation returns a batch ID. You can check the status of the batch, which returns the URI of the batch update report when available.

Set the type field to oneOff in order to perform this type of update.

# <span id="page-12-3"></span>**Registering Tokens for American Express Daily Updates**

You register tokens containing American Express cards for daily updates. CyberSource receives updates from American Express daily, applies them to your tokens, and produces a daily report that is available to you through the REST API.

To indicate that the batch contains tokens to be enrolled with American Express Cardrefresher, set the **type** to amexRegistration.

# <span id="page-12-4"></span>**Batch Creation Request Examples**

TMS supports different types of tokens:

- Customer
- Payment instrument
- Instrument identifier

*Customer* tokens and *payment instrument* tokens store the expiration date in addition to the PAN. *Instrument identifier* tokens store only the PAN.

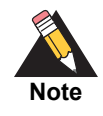

Each batch request should contain only one token type: *customer*, *payment instrument*, or *instrument identifier*.

For more information about TMS tokens, see *Token Management Service Using the Simple Order API* ([PDF](http://apps.cybersource.com/library/documentation/dev_guides/Token_Management/SO_API/TMS_SO_API.pdf) | [HTML\)](http://apps.cybersource.com/library/documentation/dev_guides/Token_Management/SO_API/html/) or *Token Management Service Using the SCMP API* [\(PDF](http://apps.cybersource.com/library/documentation/dev_guides/Token_Management/SCMP_API/TMS_SCMP_API.pdf) | [HTML\)](http://apps.cybersource.com/library/documentation/dev_guides/Token_Management/SCMP_API/html/).

Account Updater requires the existing PAN and expiration date. If you are using *instrument identifier* tokens, you must also to specify the expiration date.

#### **Example 1 Creating a Batch of Two Customer or Payment Instrument Tokens**

```
{
"type": "oneOff",
"included": {
   "tokens": [
      "3FA02EB4E49B65FDA194B38994B1F3F3", 
"D1944BD9A7F9052BE431A276EB492C39"
   ]
},
"merchantReference": "Merchant reference",
"notificationEmail": "email@example.com"
}
```
#### **Example 2 Creating a Batch of Two Instrument Identifier Tokens**

```
{
   "type": "amexRegistration",
   "included": {
      "tokens": [
      {
          "id": "7B1F41664F08F6DD3BB1C63892907524",
          "expirationMonth": "12",
          "expirationYear": "2018"
      },
      {
          "id": "E8F44CFA7EBEADDB06A5A9625E7F8696",
          "expirationMonth": "12",
          "expirationYear": "2018"
          }
      ]
   },
   "merchantReference": "Merchant reference",
   "notificationEmail": "email@example.com"
}
```
# <span id="page-14-0"></span>**Batch Creation Response Examples**

```
Example 3 HTTP 202 – Successful Batch Creation 
{
   "_links": {
      "self": {
      "href": "https://api.cybersource.com/accountupdater/v1/batches"
   },
   "status": {
       "href": "https://api.cybersource.com/accountupdater/v1/batches/
15269996945240002139594385/status"
   }
   },
   "batchId": "15269996945240002139594385",
   "batchItemCount": 2
}
```
#### **Example 4 HTTP 401 – Not authorized to access resource.**

```
{
   "_links": {
      "self": {
          "href": "https://api.cybersource.com/accountupdater/v1/batches"
      }
   },
   "code": "FORBIDDEN_RESPONSE",
   "correlationId": "c7b74452a7314f9ca28197d1084447a5",
   "detail": "You are not authorized to access this resource",
   "fields": null,
   "localizationKey": "cybsapi.forbidden.response",
   "message": "Unauthorized Access"
}
```
**Action:** Verify that the credentials that you are using are correct for the environment you are accessing. Ensure that your credentials have not expired and that your authentication process is correct.

#### **Example 5 422 – Failure to process request**

```
{
   "_links": {
      "self": {
          "href": "https://api.cybersource.com/accountupdater/v1/batches"
      }
   },
   "code": "VALIDATION_ERROR",
   "correlationId": "c7b74452a7314f9ca28197d1084447a5",
   "detail": "One or more fields failed validation",
   "fields": [
      {
          "path": "notificationEmail",
          "message": "Email address provided should not be 'null'",
          "localizationKey": "cybsapi.ondemand.batch.email.null"
      }
   ],
   "localizationKey": "cybsapi.validation.error",
   "message": "Field validation error"
}
```
**Action:** Examine the message to learn what failed validation. Verify that the structure of your JSON format is correct.

# <span id="page-15-0"></span>**Retrieving Update Reports**

The update reports contain details of updates that have been applied to the token and include a masked version of new card numbers and/or expiration dates.

To retrieve the batch, obtain the batch ID. The process for retrieving the batch depends on how the batch was created.

## <span id="page-15-2"></span><span id="page-15-1"></span>Visa and Mastercard One-Off Reports

One-off updates are retrieved by checking the batch status URL that was returned in the one-off batch creation process. See ["Submitting Visa and Mastercard One-Off Updates,"](#page-12-2)  [page 13](#page-12-2). An authenticated GET on the following resources returns the status of the batch:

- **Test endpoint:** https://apitest.cybersource.com/accountupdater/v1/batches/{batchId}/status
- Live endpoint: https://api.cybersource.com/accountupdater/v1/batches/{batchId}/status

# <span id="page-16-0"></span>Response Example

The processing of a batch by Visa and Mastercard can take up to 48 hours; therefore, reports are not available immediately. A successful response returns the status of the batch and additional information relating to the batch as it becomes available.

The following batch statuses are possible:

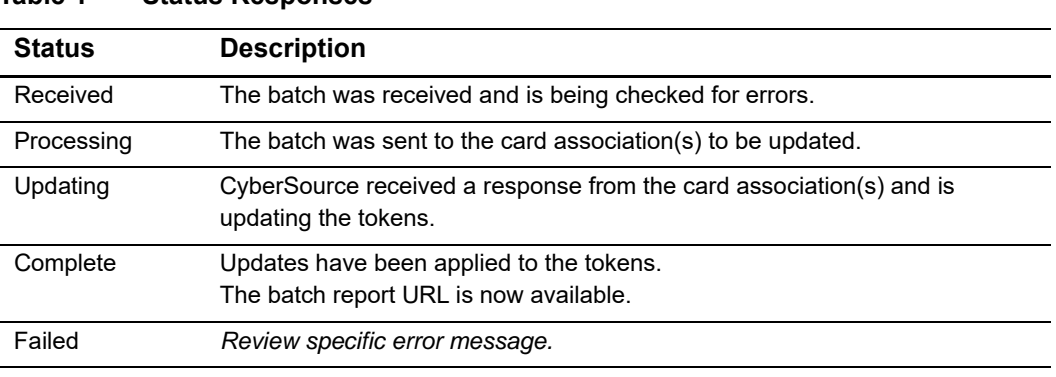

**Table 1 Status Responses**

**Note**

Not all data is available immediately. As the batch status progresses from *Received* through *Processing* and *Updating* to *Complete*, additional data becomes available in the batch status. Check the status after submitting the batch to catch early errors that might result in a *Failed* status or incorrect **acceptedRecords** or **rejectedRecords** counts. The URL of the batch report appears when the status is *Complete*.

#### **Example 6 HTTP 200 – Successful Response**

```
{
   "_links": {
       "self": {
          "href": "https://api.cybersource.com/accountupdater/v1/batches/
15269996945240002139594385/status"
      },
       "report": [
          {
          "href": "https://api.cybersource.com/accountupdater/v1/batches/
15269996945240002139594385/report"
          }
       ]
   },
   "batchCaEndpoints": "VISA,MASTERCARD",
   "batchCreatedDate": "2018-05-22T14.38.57Z",
   "batchId": "15269996945240002139594385",
   "batchSource": "TOKEN_API",
   "billing": {
       "nan": "0,",
      "ned": "9,",
```

```
"acl": "5,",
      "cch": 0
   },
   "description": "Batch processing complete. Report URL now available.",
   "merchantReference": "Merchant reference",
   "status": "COMPLETED",
   "totals": {
      "acceptedRecords": "8,",
      "rejectedRecords": "7,",
      "updatedRecords": "8,",
      "caResponses": "14,",
      "caResponsesOmitted": 6
   }
}
```
# <span id="page-17-1"></span><span id="page-17-0"></span>**Daily American Express and Harvest Update Reports**

American Express update reports are generated daily, so the batch ID is not known in advance.

Similarly, harvest updates are scheduled by the Account Updater service on a date you agree upon with your CyberSource account representative.

For both integration options, the first step is to retrieve the batch ID itself by sending an authenticated GET request on the following resources:

- Test endpoint: https://apitest.cybersource.com/accountupdater/v1/batches
- Live endpoint: https://api.cybersource.com/accountupdater/v1/batches

This step returns an array of batches. Paging is supported with offset and limit query parameters. For example, to return the second page of results with 50 per page you need to send GET /v1/batches?offset=1&limit=50.

#### **Example 7 HTTP 200 – Successful Response**

```
{
   "_links": [
       {
          "rel": "self",
          "href": "https://apitest.cybersource.com/accountupdater/v1/
batches?offset=0&limit=1"
       },
       {
          "rel": "first",
          "href": "https://apitest.cybersource.com/accountupdater/v1/
batches?offset=0&limit=1"
       },
       {
          "rel": "next",
```

```
"href": "https://apitest.cybersource.com/accountupdater/v1/
batches?offset=1&limit=1"
      },
       {
          "rel": "last",
          "href": "https://apitest.cybersource.com/accountupdater/v1/
batches?offset=114&limit=1"
      }
   ],
   "object": "collection",
   "offset": 0,
   "limit": 3,
   "count": 1,
   "total": 3,
   "_embedded": {
      "batches": [
          {
              "_links": {
                "reports": [
          \{ "href": "https://apitest.cybersource.com/
accountupdater/v1/batches/15416031479410002099212314/report"
           }
              ]
          },
          "batchId": "15416031479410002099212314",
          "batchCreatedDate": "2018-11-07T07:05:48Z",
          "batchModifiedDate": "2018-11-07T07:05:50Z",
          "batchSource": "SCHEDULER",
          "tokenSource": "TMS",
          "merchantReference": "Merchant Name",
          "batchCaEndpoints": [
              "VISA",
              "MASTERCARD"
          ],
          "status": "COMPLETE",
          "totals": {
              "acceptedRecords": 1,
              "rejectedRecords": 0,
              "updatedRecords": 1,
              "caResponses": 1,
              "caResponsesOmitted": 0
              }
          },
      {
          "_links": {
              "reports": [
                  {
                      "href": "https://apitest.cybersource.com/
accountupdater/v1/batches/15416025010730001655343827/report"
                      }
                  ]
              },
```

```
"batchId": "15416025010730001655343827",
              "batchCreatedDate": "2018-11-07T06:55:01Z",
              "batchModifiedDate": "2018-11-07T06:56:52Z",
               "batchSource": "AMEX_REGISTRY_API",
               "tokenSource": "TMS",
              "batchCaEndpoints": [
                  "AMEX"
              ],
              "status": "COMPLETE"
          },
       {
          "_links": {
              "reports": [
                  {
                       "href": "https://apitest.cybersource.com/
accountupdater/v1/batches/15416025010730001655343827/report"
                  }
              ]
             },
       "batchId": "15402221273070001683984545",
       "batchCreatedDate": "2018-10-22T08:28:47Z",
       "batchModifiedDate": "2018-10-22T08:29:19Z",
       "batchSource": "AMEX_MAINTENANCE",
       "tokenSource": "TMS",
       "batchCaEndpoints": [
       "AMEX"
       ],
       "status": "COMPLETE",
       "totals": {
       "acceptedRecords": 0
       }
       }
       ]
   }
}
```
Batches are identified by the batch creation date (**batchCreatedDate)** and the batch method (**batchSource**) field values. The following table provides the **batchSource** possible values:

#### **Table 2 Batch Methods**

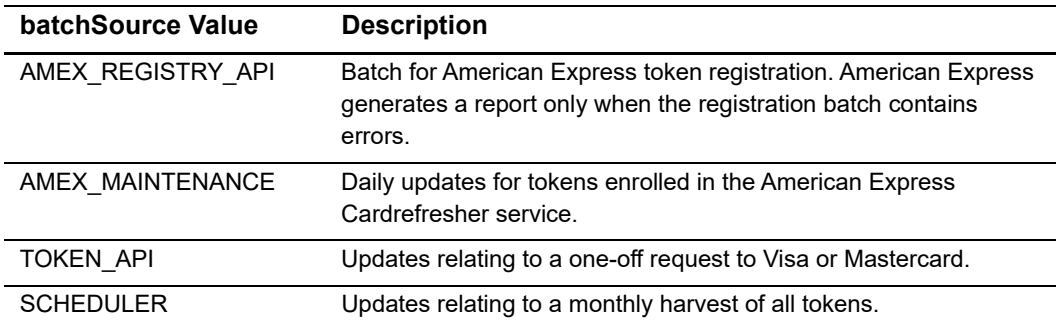

## <span id="page-20-0"></span>Retrieving a Batch with a Batch ID

You can access an individual batch report through an authenticated GET request using the URL returned in the batch status or batches resource described in the previous sections.

## <span id="page-20-1"></span>HTTP 200 – Successful Response

{

```
Example 8 AMEX_REGISTRY_API Batch Method
```

```
 "version": "1.0",
     "reportCreatedDate": "2018-11-07T15:33:11Z",
     "batchId": "15416047164330001593314231",
     "batchSource": "AMEX_REGISTRY_API",
     "batchCaEndpoints": "AMEX",
     "batchCreatedDate": "2018-11-07T15:31:56Z",
     "merchantReference": "Merchant Name",
     "totals": {
         "acceptedRecords": 0,
         "rejectedRecords": 3
     },
     "records": [
         {
             "sourceRecord": {
                 "token": "12345678901234567890",
                 "cardExpiryMonth": "01",
                 "cardExpiryYear": "2001"
             },
             "responseRecord": {
                 "response": "DEC",
                 "reason": "852"
 }
         },
         {
             "sourceRecord": {
                 "token": "456",
                 "cardExpiryMonth": "01",
                 "cardExpiryYear": "2001"
             },
             "responseRecord": {
                 "response": "DEC",
                 "reason": "851"
 }
         },
         {
             "sourceRecord": {
                 "token": "789",
                 "cardExpiryMonth": "01",
                 "cardExpiryYear": "2001"
             },
             "responseRecord": {
```

```
 "response": "DEC",
                "reason": "851"
 }
        }
    ]
}
```
#### **Example 9 AMEX\_MAINTENANCE Batch Method**

```
{
   "version": "1.0",
   "reportCreatedDate": "2018-04-25T07:30:14Z",
   "batchId": "15246413927170001044659459",
   "batchSource": "AMEX_MAINTENANCE",
   "batchCaEndpoints": "AMEX",
   "batchCreatedDate": "2018-04-25T07:29:52Z",
   "totals": {
      "rejectedRecords": 0,
      "updatedRecords": 1,
      "caResponses": 1,
      "caResponsesOmitted": 0
   },
   "billing": {
      "nan": 1,
      "ned": 0,
      "acl": 0,
      "cch": 0
   },
   "records": [
      {
          "id": "784311",
          "sourceRecord": {
              "token": "7020000000014008115",
              "cardNumber": "371000XXXXXX8115",
              "cardExpiryMonth": "01",
              "cardExpiryYear": "2016",
              "cardType": "003",
              "instrumentIdentifierId": "7020000000014008115"
          },
          "responseRecord": {
              "response": "NAN",
              "reason": "800",
              "token": "7020000000012512753",
              "cardNumber": "371000XXXXXX2753",
              "cardType": "003",
              "instrumentIdentifierId": "7020000000012512753",
              "instrumentIdentifierCreated": "true",
              "cardExpiryMonth": "08",
              "cardExpiryYear": "2021"
          }
      }
   ]
}
```
#### **Example 10 TOKEN\_API Batch Method & Scheduler**

{

```
 "version": "1.0",
     "reportCreatedDate": "2018-11-01T14:43:36Z",
     "batchId": "15410833473400000123332450",
    "batchSource": "SCHEDULER",
     "batchCaEndpoints": "VISA,MASTERCARD",
     "batchCreatedDate": "2018-11-01T14:42:27Z",
     "merchantReference": "Merchant Name",
     "totals": {
         "acceptedRecords": 2,
         "caResponses": 3,
        "rejectedRecords": 0,
         "updatedRecords": 2,
         "caResponsesOmitted": 1
    },
     "billing": {
        "nan": 1,
         "ned": 0,
        "acl": 1,
        "cch": 0
    },
     "records": [
         {
             "id": "4451434614",
             "sourceRecord": {
                 "token": "4682345889876532701018",
                 "cardNumber": "511111XXXXXX3604",
                 "cardExpiryMonth": "09",
                 "cardExpiryYear": "21",
                 "cardType": "002"
             },
             "responseRecord": {
                 "response": "ACL",
                 "reason": "800"
 }
      },
      {
          "id": "784311",
          "sourceRecord": {
          "token": "7020000000014008934",
          "cardNumber": "371000XXXXXX8115",
          "cardExpiryMonth": "01",
          "cardExpiryYear": "2016",
          "cardType": "003",
          "instrumentIdentifierId": "7020000000014008115"
          },
          "responseRecord": {
          "response": "NAN",
          "reason": "800",
          "token": "7020000000012513358",
          "cardNumber": "401000XXXXXX2753",
```

```
"cardType": "001",
      "instrumentIdentifierId": "7020000000012512753",
      "instrumentIdentifierCreated": "true",
      "cardExpiryMonth": "08",
      "cardExpiryYear": "2021"
      }
  }
 ]
```
#### **Example 11 Batch Retrieval Error**

}

```
{
   "_links": {
      "self": {
          "href": "https://api.cybersource.com/accountupdater/v1/batches/
154108334734003332450/report"
      }
   },
   "code": "FORBIDDEN_RESPONSE",
   "correlationId": "0386623ab0eb47dfae61d273032f8202",
   "detail": "You are not authorized to access this resource",
   "localizationKey": "cybsapi.forbidden.response",
   "message": "Unauthorized Access"
```
# PAN Updates

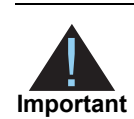

<span id="page-24-0"></span>You must enroll in Account Updater and comply with the Terms of Use. See ["Terms of Use," page 11.](#page-10-1)

After the syntax of the request file is validated, CyberSource begins processing the file.

<span id="page-24-4"></span><span id="page-24-1"></span>For the two states of the section of the section of the section of the section of the section of the section of the section of the section of the section of the section of the section of the section of the section of the s Account Updater files are processed once per day. You can expect your response file to be available 24 to 48 hours after you submit your request file. CyberSource recommends that you send your Account Updater request file 3 to 5 days before your billing cycle starts to ensure that your file completes processing and that you have enough time to update your data store.

Responses from Visa and Mastercard are consolidated and returned in an encrypted response file. See ["Response File Records," page 33](#page-32-0).

# <span id="page-24-2"></span>**Creating Security Keys**

To upload PAN updates, you must create two types of security keys: a transaction security key and a PGP public/private key pair.

# <span id="page-24-3"></span>**Transaction Security Key**

You must use the transaction security key to programmatically connect to CyberSource and upload request files.

If you use the Simple Order API to process transactions, you can use the same key for Account Updater.

If you have been using the SCMP API to process transactions, you must create a transaction security key that works with the Simple Order API. See "Simple Order API Security Keys" in *[Creating and Using Security Keys](http://apps.cybersource.com/library/documentation/dev_guides/security_keys/creating_and_using_security_keys.pdf)*.

# <span id="page-25-0"></span>**PGP Public/Private Key Pair**

PGP public/private key pair is used to protect, by encryption, credit card data contained in the response files. The key pair contains both a public and a private key. You exchange the public part of this key pair with CyberSource, who uses it to encrypt the response files. You maintain the private part of the key pair to decrypt the response file.

To create a PGP key pair for encrypting and decrypting credit card data, see "PGP Security Keys" in *[Creating and Using Security Keys](http://apps.cybersource.com/library/documentation/dev_guides/security_keys/creating_and_using_security_keys.pdf)*.

# <span id="page-25-3"></span><span id="page-25-1"></span>**Formatting a Request File**

Account Updater request files must be in CSV format with a maximum file size of 10 MB. The format for a request file consists of:

- A header record.
- A detail record with one or more data records, each on a separate line.
- A footer record, which indicates the end of the file.

# <span id="page-25-2"></span>**Header Record**

The header record consists of comma-separated values and uses the fields listed in the following table:

| <b>Field Name</b>          | <b>Description</b>                                                                                                    | <b>Required</b><br>or<br><b>Optional</b> | Data Type<br>(length) |
|----------------------------|----------------------------------------------------------------------------------------------------|------------------------------------------|-----------------------|
| Record Identifier          | Constant value indicating the record<br>type.                                                                                                    | Required                                 | Alpha (1)             |
|                            | Format: H                                                                                                    |                                          |                       |
| <b>File Classification</b> | Indicates whether this is a request or<br>response file.                                                                                                    | Required                                 | Alpha (30)            |
|                            | Format: cybs.au.request.pan                                                                                                    |                                          |                       |
| merchantID                 | Your CyberSource merchant ID.                                                                                                    | Required                                 | Alphanumeric          |
|                            | Format: sampleID2                                                                                                    |                                          | (30)                  |
| batchID                    | File (batch) identifier that you assign.<br>The batch ID must be unique. If you send<br>a file that contains a previously submitted<br>batch ID, the file is rejected. | Required                                 | Numeric (30)          |
|                            | Format: 12345                                                                                                    |                                          |                       |

**Table 3 Header Record Fields**

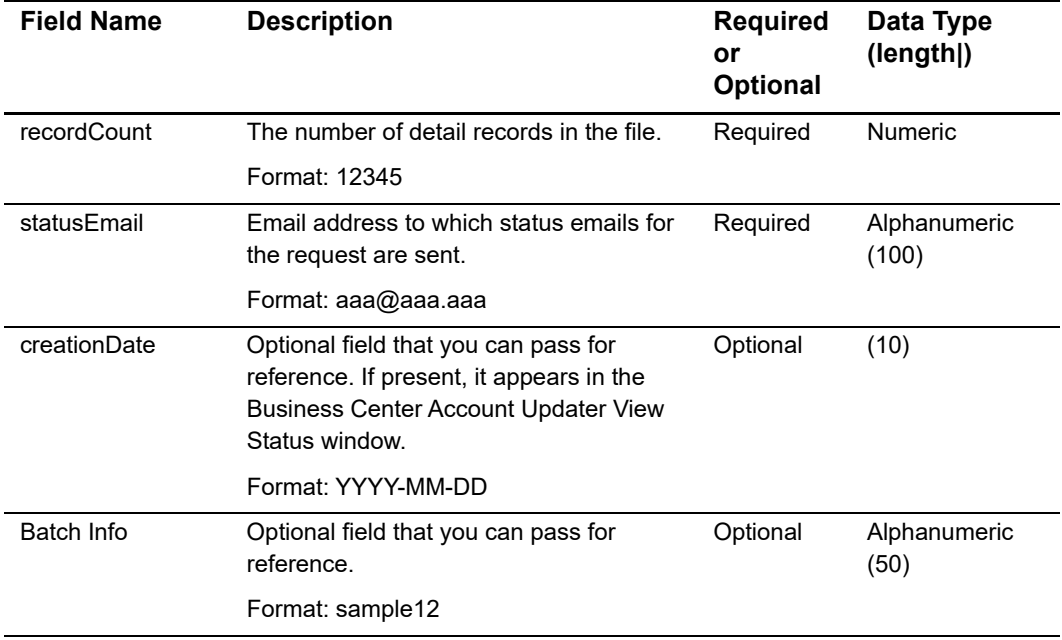

#### **Table 3 Header Record Fields (Continued)**

# <span id="page-26-0"></span>**Detail Record**

Each file must contain at least one detail record.

#### **Table 4 Detail Record Fields**

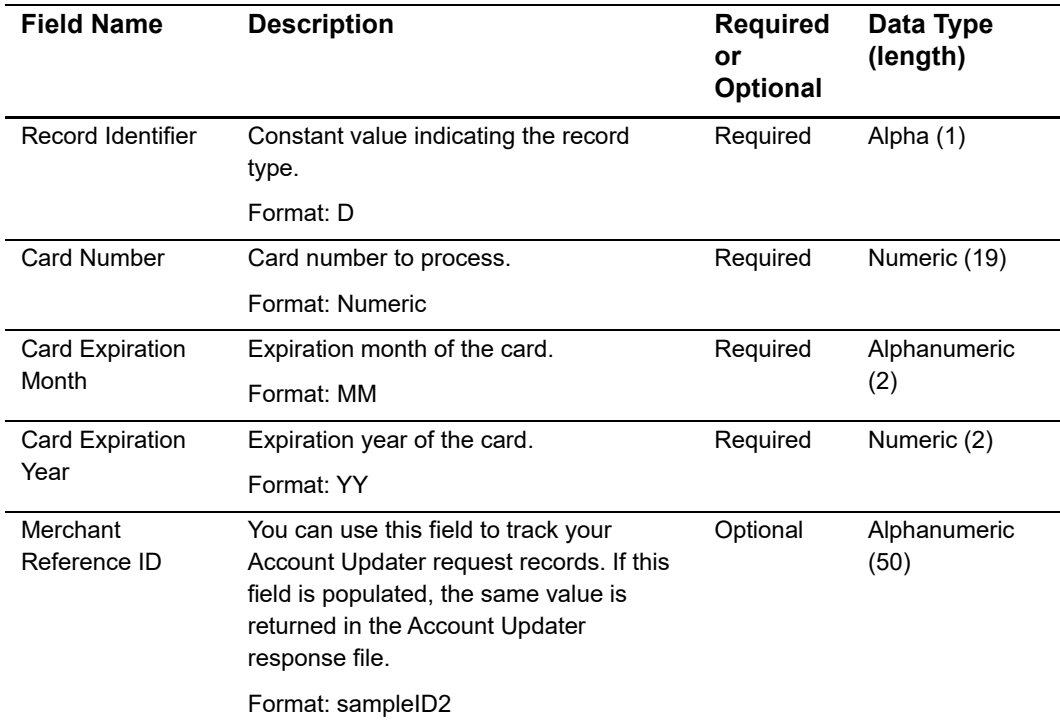

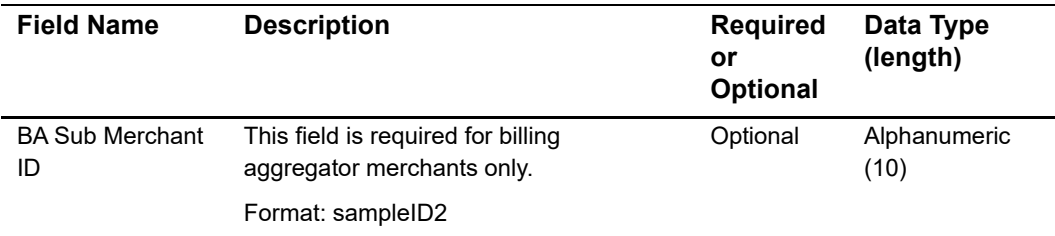

#### **Table 4 Detail Record Fields (Continued)**

# <span id="page-27-0"></span>**Footer Record**

Each file should contain only one footer record.

#### **Table 5 Footer Record Field**

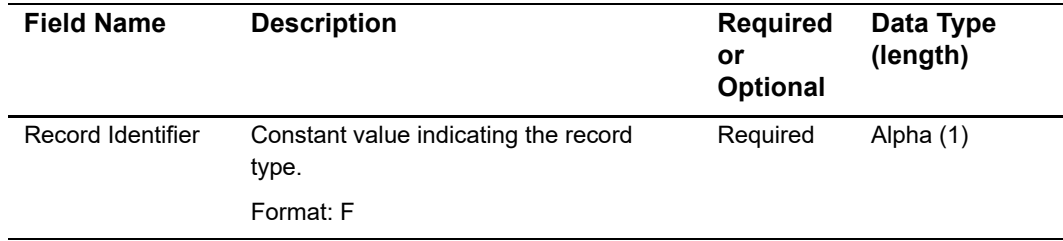

# <span id="page-27-1"></span>**Request File Examples**

#### **Example 12 Request File for Non-Billing Aggregator Merchants**

```
H,cybs.au.request.pan,merchant1,001,2,notify@yourcompany.com,2009-03-23,My Jan Batch
D,1111222233334444,11,09,0001
D,2222333344445555,11,09,0002
F
```
#### **Example 13 Request File for Billing Aggregator Merchants**

```
H,cybs.au.request.pan,merchant1,001,2,notify@yourcompany.com,2009-03-23,My Jan Batch
D,1111222233334444,11,09,0001,subId01
D,2222333344445555,11,09,0002,subId02
F
```
# <span id="page-28-0"></span>**Uploading a Request File**

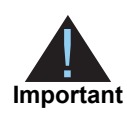

For each PAN you upload, you can receive multiple responses. For example, if you upload one Visa card for an update, you can receive both a Mastercard and Visa response, or two Visa responses.

To upload the request file, use HTTPS. Your client application must support HTTP/1.0 or HTTP/1.1 and TLS 1.2 or later.

To access the Account Updater URL, you must provide the same Simple Order API client certificate that you use to request regular individual ICS Simple Order API transactions. The client certificate is stored in a PKCS12 file named *<merchantID>.p12* and is protected by a single password.

Before you submit files to the production server, CyberSource recommends that you first test your request files. Follow the instructions in [Chapter 4, "Testing," on page 37.](#page-36-3)

Use the following URLs for submitting test and live Account Updater request files:

- Testing: https://accountupdatertest.cybersource.com/upload/UploadAccountUpdaterFile
- Live: https://accountupdater.cybersource.com/upload/UploadAccountUpdaterFile

See [Chapter C, "Sample Java Code for Uploading PANs," on page 50](#page-49-4) for more information on creating a client certificate to upload request files.

# <span id="page-28-1"></span>**Email Notification**

After you upload the request file, CyberSource validates the syntax and sends you a confirmation email indicating whether the file passed this stage of validation. You must specify an email address in the **statusEmail** header field in order to receive this confirmation email. If this field is left blank, you do not receive an email confirmation, and you must go to the Business Center to view the status (see ["Viewing the Batch File](#page-29-0)  [Status," page 30](#page-29-0)). CyberSource sends the email notification within 30 minutes of receiving the request file. However, actual timing depends on the system load when the file is submitted.

The table below lists possible subject lines of the email notifications.

| <b>Subject Line</b> | Reason                                                                                                    |
|---------------------|----------------------------------------------------------------------------------------------------|
| Received            | The Account Updater request file was received.                                                                        |
|                     | CyberSource processes the requests in the file. No action is required.                                                |
|                     | You can view the status of this request file in the Business Center. See<br>"Viewing the Batch File Status," page 30. |
| Rejected            | The file was rejected.                                                                                                |
|                     | Read the contents of the email and follow the suggested remedy.                                                       |
|                     | You cannot view the status of this request file in the Business Center.                                               |
| Validated           | The file passed validation.                                                                                           |
|                     | You can view the status of this request file in the Business Center. See<br>"Viewing the Batch File Status," page 30. |
| Declined            | The file did not pass validation checks. All records are declined.                                                    |
|                     | Read the contents of the email and follow the suggested remedy.                                                       |
|                     | You can view the status of this request file in the Business Center. See<br>"Viewing the Batch File Status," page 30. |
| Processing          | The request file is being processed by Account Updater.                                                               |
|                     | You can view the status of this request file in the Business Center. See<br>"Viewing the Batch File Status," page 30. |
| Completed           | The response file has been generated and is ready for download.                                                       |
|                     | You can view the status of this request file in the Business Center. See<br>"Viewing the Batch File Status," page 30. |

**Table 6 Email Notifications**

# <span id="page-29-0"></span>**Viewing the Batch File Status**

**To view the status of a batch file in the Business Center:**

- **Step 1** Log in to the Business Center:
	- **Live transactions: https://ebc.cybersource.com**
	- Test transactions: https://ebctest.cybersource.com
- **Step 2** In the navigation pane, choose **Tools & Settings > Credit Card Account Updater > Status**. The Account Updater Status Search window appears.
- **Step 3** Choose the type of search: **batch ID** or **date**.

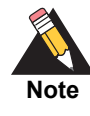

You specified the batch ID search type in the request file.

**Step 4** Choose the number of batches that you want displayed on each page of results (50 to 100) and the sort order (newest results or oldest results first).

#### **Step 5** Click **Search**.

The Status Results window appears.

## **Account Updater Status Results**

Page feedback Page help

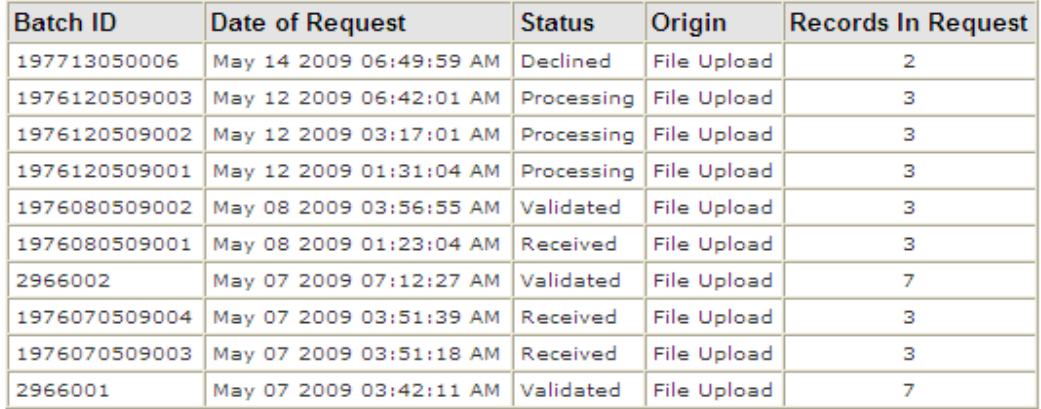

**Step 6** To view the completed files, choose **Reports > Report Search** in the navigation pane.

# <span id="page-30-0"></span>**Downloading a Response File**

You can download response files with a status of *Complete* from the Business Center or with a client application.

#### **To download a response file:**

- **Step 1** Log in to the Business Center.
- **Step 2** In the left navigation pane, choose **Reports > Report Search**. The Report Search window appears.
- **Step 3** Chose **All** from the Report menu and **Daily** from the Frequency menu.
- **Step 4** Choose the day that your files were processed.
- **Step 5** Click **Submit**.

The file appears in the **Downloadable Reports** table.

**Step 6** Click the **download** link next to your file.

Depending on your browser settings, the file either opens in your browser window, or you are prompted to save the file.

**Step 7** You must use the private PGP key to decrypt files. You can do it using the same third-party software you used to create the keys.

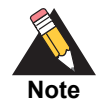

If you do not activate the PGP public key in your CyberSource merchant account profile, the response file is not generated. See *Creating and Using Security Keys* [\(PDF](http://apps.cybersource.com/library/documentation/dev_guides/security_keys/creating_and_using_security_keys.pdf) | [HTML\)](http://apps.cybersource.com/library/documentation/dev_guides/security_keys/html/).

To connect to the report server, your client application must support HTTPS connections:

- HTTP/1.0 or HTTP/1.1
- **TLS 1.2 or later**

Your client application must use Basic Access Authentication to send the username and password. Many HTTPS client libraries implement this authentication method. For more information about Basic Access Authentication, see:

<http://www.ietf.org/rfc/rfc2617.txt>

To send an API request with an HTML form or any script, include this endpoint:

https://ebc.cybersource.com/ebc/DownloadReports

To request a response file, your client application must send an HTTP GET message to the report server. The URL that you specify in your message indicates which report that you want to download.

Use the following format for the URL:

https://<server\_name>/DownloadReport/YYYY/MM/DD/<merchant\_ID>/<report name>.<report\_format>

For example, if your merchant ID is *sample*, you would use the following URL to download the February 1, 2010, response file from the production system:

[https://ebc.cybersource.com/ebc/DownloadReport/2010/02/01/sample/](https://ebc.cybersource.com/ebc/DownloadReport/2010/02/01/sample/sample.1234.au.response.pan.csv) [sample.1234.au.response.pan.csv](https://ebc.cybersource.com/ebc/DownloadReport/2010/02/01/sample/sample.1234.au.response.pan.csv)

The following table describes each value in the URL.

**Table 7 Report URL Values**

| Value                       | <b>Description</b>                                                 |
|-----------------------------|--------------------------------------------------------------------|
| <server name=""></server>   | Name of the server from which to download the report.              |
|                             | Use one of these values:                                           |
|                             | ■ Test server: ebctest.cybersource.com/ebctest                     |
|                             | ■ Production server: ebc.cybersource.com/ebc                       |
|                             | Test reports server: downloadreportstest.cybersource.com           |
|                             | ■ Production reports server: downloadreports.cybersource.com       |
| YYYY                        | Four-digit year                                                    |
| МM                          | Two-digit month                                                    |
| DD                          | Two-digit day                                                      |
| <merchant id=""></merchant> | CyberSource merchant ID                                            |
| <report name=""></report>   | Name of the report to download: merchantID.batchID.au.response.pan |
| <report format=""></report> | Report format: csv                                                 |

# <span id="page-32-0"></span>**Response File Records**

The response file is encrypted with the public part of the PGP Key that you generated and uploaded to CyberSource. To read a response file, you must decrypt it using the private part of the PGP key pair. You can do so with the same third-party software you used to create the keys.

The format for a request file consists of:

- A header record.
- A detail record with one or more data records, each on a separate line.
- A footer record, which indicates the end of the file.

# <span id="page-33-0"></span>**Header Record**

The header record consists of comma-separated values and uses the fields listed in the following table:

| <b>Field Name</b>          | <b>Description</b>                                                                | <b>Required</b><br>or Optional | Data Type<br>(length) |
|----------------------------|-----------------------------------------------------------------------------------|--------------------------------|-----------------------|
| Record Identifier          | Constant value indicating the record type.                                        | Required                       | Alpha (1)             |
|                            | Format: H                                                                         |                                |                       |
| <b>File Classification</b> | Indicates whether this is a request or<br>response file, and the type of service. | Required                       | Alphanumeric<br>(30)  |
|                            | Formats: cybs.au.response.pan                                                     |                                |                       |
| MerchantID                 | Your CyberSource merchant ID.                                                     | Required                       | Alphanumeric          |
|                            | Format: Alphanumeric                                                              |                                | (30)                  |
| BatchID                    | File (batch) identifier sent in the request<br>file.                              | Required                       | Numeric (30)          |
|                            | Format: Numeric                                                                   |                                |                       |

**Table 8 Header Record Fields**

# <span id="page-33-1"></span>**Detail Record**

Each file contains at least one detail record.

**Table 9 Detail Record Fields**

| <b>Field Name</b>   | <b>Description</b>                            | Data Type<br>(length) |
|---------------------|-----------------------------------------------|-----------------------|
| Record Identifier   | Constant value indicating the record type.    | Alpha (1)             |
|                     | Format: D                                     |                       |
| Request ID          | Unique CyberSource identifier for the record. | Numeric (30)          |
|                     | Format: Numeric                               |                       |
| Old Card Number     | Old card number with eight digits masked.     | Numeric (19)          |
|                     | Format: Numeric                               |                       |
| Old Card Expiration | Old expiration month.                         | Numeric (2)           |
| Month               | Format: MM                                    |                       |
| Old Card Expiration | Old expiration year.                          | Numeric (2)           |
| Year                | Format: YY                                    |                       |
| New Card Number     | New card number with eight digits masked.     | Numeric (19)          |
|                     | Format: Numeric                               |                       |

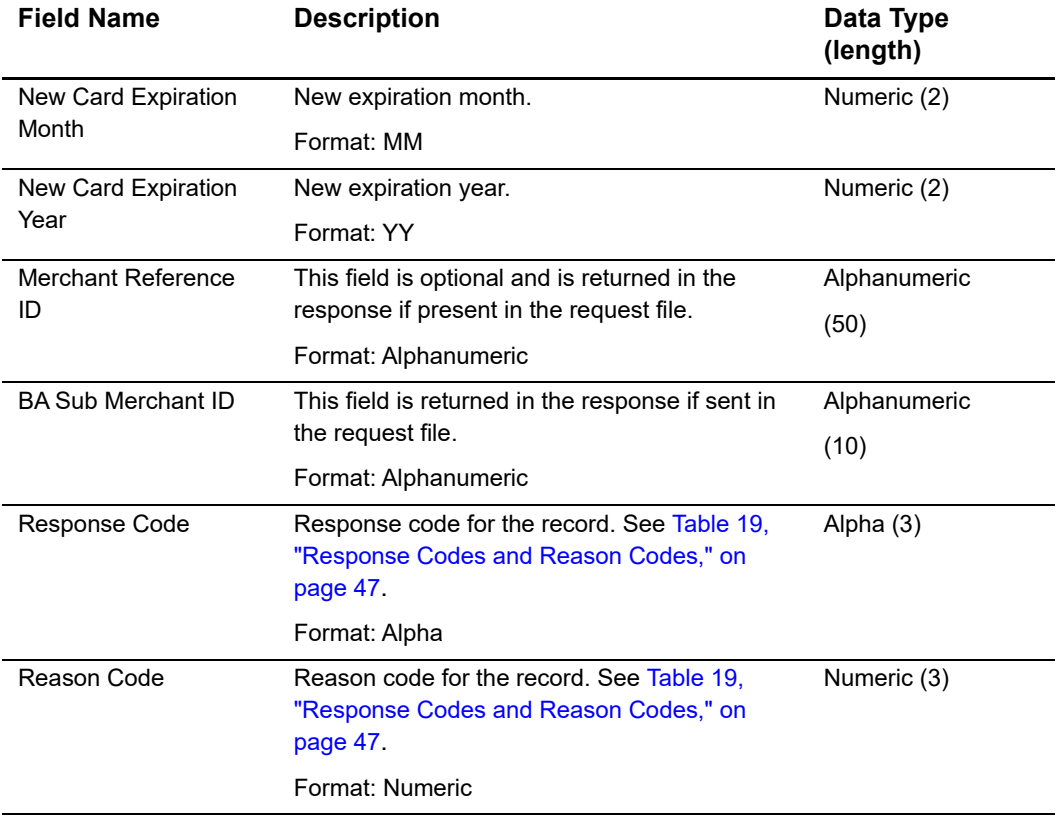

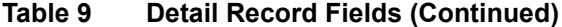

# <span id="page-34-0"></span>**Footer Record**

Each file contains only one footer record.

**Table 10 Footer Record Fields**

| <b>Field Name</b>   | <b>Description</b>                                                                             | Data Type<br>(length) |
|---------------------|------------------------------------------------------------------------------------------------|-----------------------|
| Record Identifier   | Constant value indicating the record type.                                                     | Alpha (1)             |
|                     | Format: F                                                                                      |                       |
| <b>Record Count</b> | The number of detail records in the file.                                                      | Numeric (10)          |
|                     | Format: Numeric                                                                                |                       |
| Response Code       | Response code for the file. See Table 20,<br>"Response Codes and Reason Codes," on<br>page 49. | Alpha (3)             |
|                     | Format: Alpha                                                                                  |                       |
| Reason Code         | Reason code for the file. See Table 20,<br>"Response Codes and Reason Codes," on<br>page 49.   | Numeric (3)           |
|                     | Format: Numeric                                                                                |                       |

# <span id="page-35-0"></span>**File Examples**

#### **Example 14 Non-Billing Aggregator Response File**

```
H,cybs.au.response.pan,merchant1,001
D,1000000000000000001,1111222233334444,11,09,,,,0001,,NUP,800
D,1000000000000000002,2222333344445555,11,09,6666777788889999,11,11,0002,,NAN,800
F,2,COM,800
```
#### **Example 15 Billing Aggregator Response File**

```
H,cybs.au.response.pan,merchant1,001
D,1000000000000000001,1111222233334444,11,09,,,,0001,subId01,NUP,800
D,1000000000000000002,2222333344445555,11,09,6666777788889999,11,11,0002,subId02,NAN,
800
F,2,COM,800
```
# <span id="page-36-1"></span>Testing 24

The CyberSource CAS environment provides a simulator in which the response from the card association can be triggered using card numbers listed in ["Visa Card Numbers,"](#page-36-2)  [page 37,](#page-36-2) ["Mastercard Card Numbers," page 38,](#page-37-0) and ["American Express Card Numbers,"](#page-38-0)  [page 39](#page-38-0). This simulator ensures that you can handle the possible response combinations when connecting to multiple card associations.

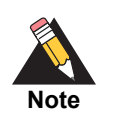

<span id="page-36-0"></span>The CAS environment typically completes the process in a matter of minutes rather than the 24-hour (or longer) duration of the live environment when updates are sent to the actual card associations.

# <span id="page-36-2"></span>**Visa Card Numbers**

The bold fields represent the token updates for TMS, Recurring Billing, and Payment Tokenization merchants using the REST API batch update and harvest update. For a description of each response code, see [Table 20, "Response Codes and Reason Codes,"](#page-48-1)  [on page 49.](#page-48-1)

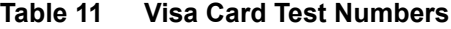

<span id="page-36-3"></span>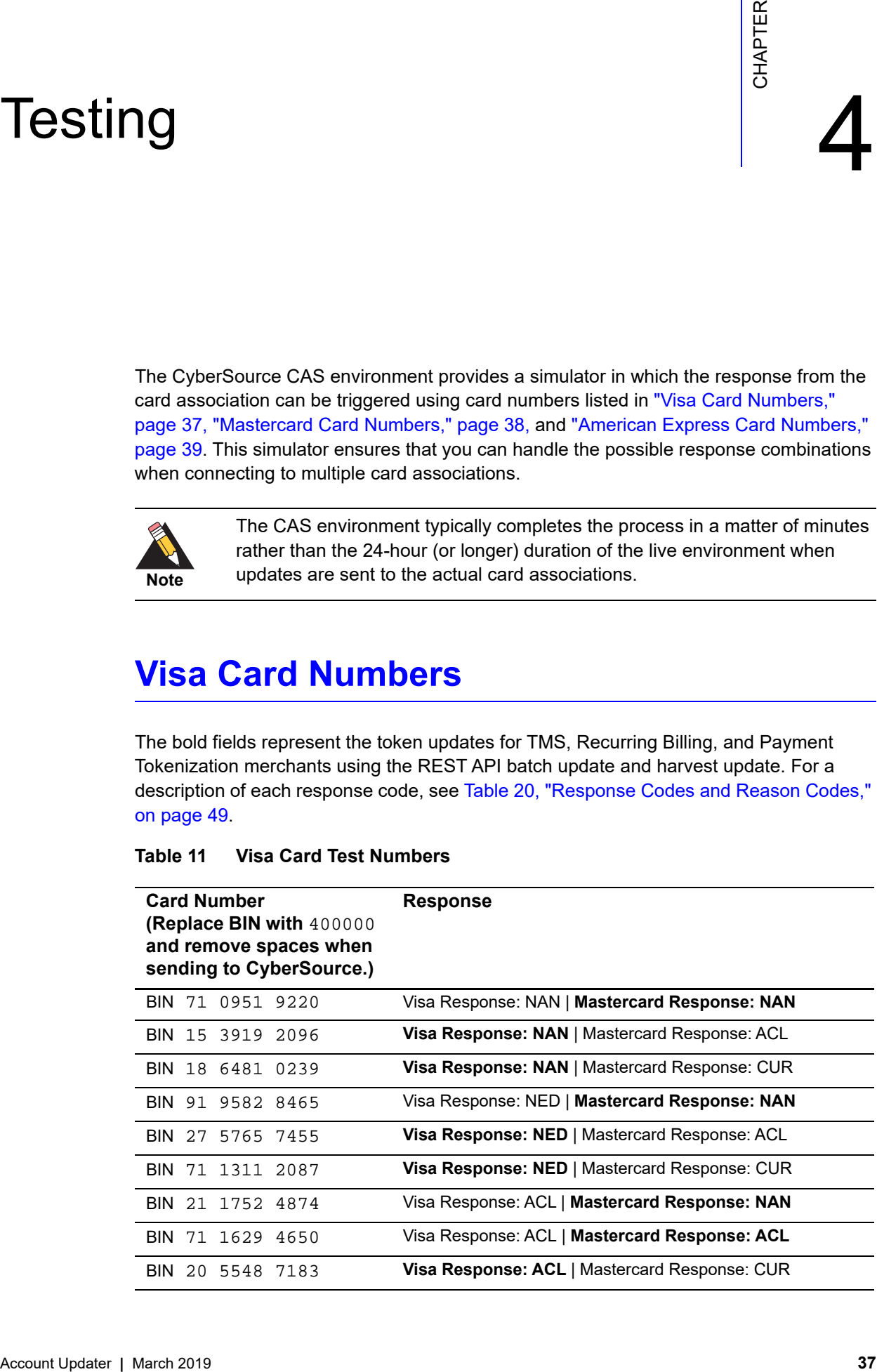

| <b>Card Number</b><br><b>(Replace BIN with 400000</b><br>and remove spaces when<br>sending to CyberSource.) | <b>Response</b>                               |
|----------------------------------------------------------------------------------------------------|-----------------------------------------------|
| BIN 52 8063 4792                                                                                            | Visa Response: CUR   Mastercard Response: NAN |
| BIN 24 0631 2635                                                                                            | Visa Response: CUR   Mastercard Response: ACL |
| BIN 89 2339 9344                                                                                            | Visa Response: CUR   Mastercard Response: CUR |
| BIN 55 7908 8940                                                                                            | Visa Response: NUP   Mastercard Response: NAN |
| BIN 57 9875 5634                                                                                            | Visa Response: NUP   Mastercard Response: ACL |
| BIN 80 9110 0706                                                                                            | Visa Response: CCH   Mastercard Response: NAN |
| BIN 26 9567 5155                                                                                            | Visa Response: CCH   Mastercard Response: ACL |
| BIN 35 8627 6236                                                                                            | Visa Response: CCH   Mastercard Response: CUR |

**Table 11 Visa Card Test Numbers (Continued)**

# <span id="page-37-0"></span>**Mastercard Card Numbers**

The bold fields represent the token updates for TMS, Recurring Billing, and Payment Tokenization merchants using the REST API batch update and harvest update. For a description of each response code, see [Table 20, "Response Codes and Reason Codes,"](#page-48-1)  [on page 49.](#page-48-1)

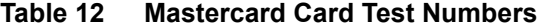

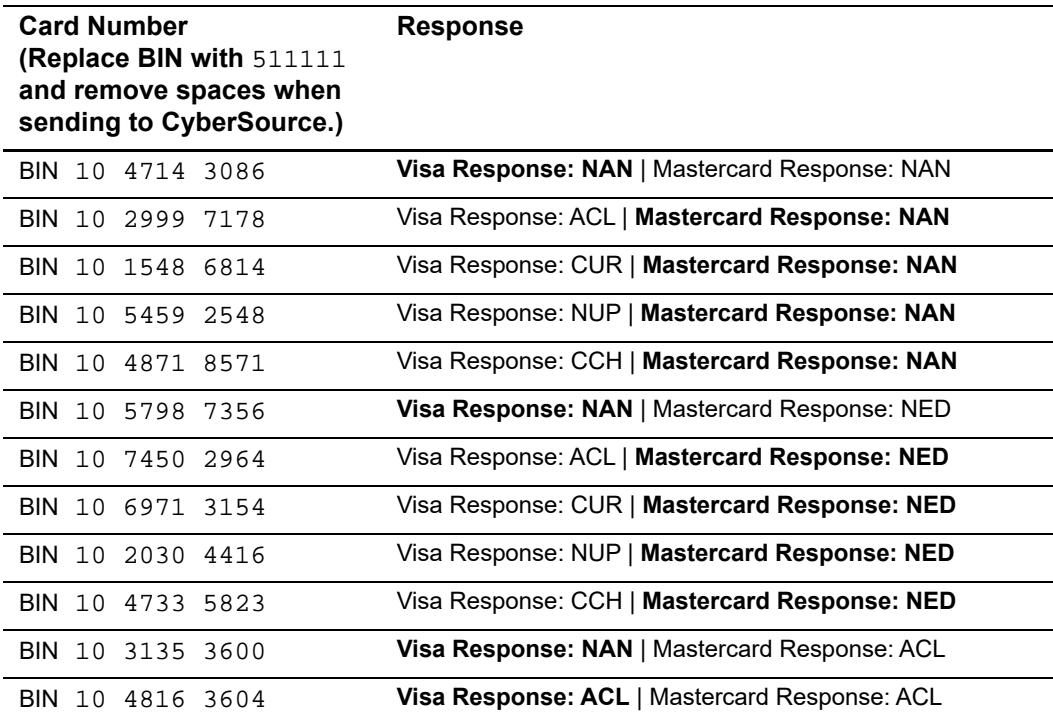

| <b>Card Number</b><br>(Replace BIN with $511111$<br>and remove spaces when<br>sending to CyberSource.) | <b>Response</b>                               |
|----------------------------------------------------------------------------------------------------|-----------------------------------------------|
| BIN 10 1867 3020                                                                                       | Visa Response: CUR   Mastercard Response: ACL |
| BIN 10 3056 0627                                                                                       | Visa Response: NUP   Mastercard Response: ACL |
| BIN 10 0270 8865                                                                                       | Visa Response: CCH   Mastercard Response: ACL |
| BIN 10 6646 9396                                                                                       | Visa Response: NAN   Mastercard Response: CUR |
| BIN 10 5787 1816                                                                                       | Visa Response: ACL   Mastercard Response: CUR |
| BIN 10 7350 8855                                                                                       | Visa Response: CCH   Mastercard Response: CUR |

**Table 12 Mastercard Card Test Numbers (Continued)**

# <span id="page-38-0"></span>**American Express Card Numbers**

American Express card updates through the Cardrefresher are available only if you are using TMS. Use the numbers listed in the following tables to simulate various scenarios.

**Table 13 Card Number Update Test Numbers**

| <b>Card Number</b><br>(Replace BIN with 371000<br>and remove spaces when<br>sending to CyberSource.) | <b>New Card Number</b><br><b>Response</b><br>(BIN is 371000) |
|----------------------------------------------------------------------------------------------------|--------------------------------------------------------------|
| BIN 00 0000 0674                                                                                     | BIN 00 0000 0211                                             |
| BIN 00 0000 1755                                                                                     | BIN 00 0000 8636                                             |
| BIN 00 0000 2373                                                                                     | BIN 00 0000 3728                                             |
| BIN 00<br>0000 2118                                                                                  | BIN 00 0000 2035                                             |
| 0000 7786<br>BIN.<br>n n                                                                             | BIN 00 0000 3041                                             |

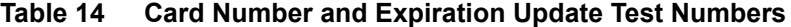

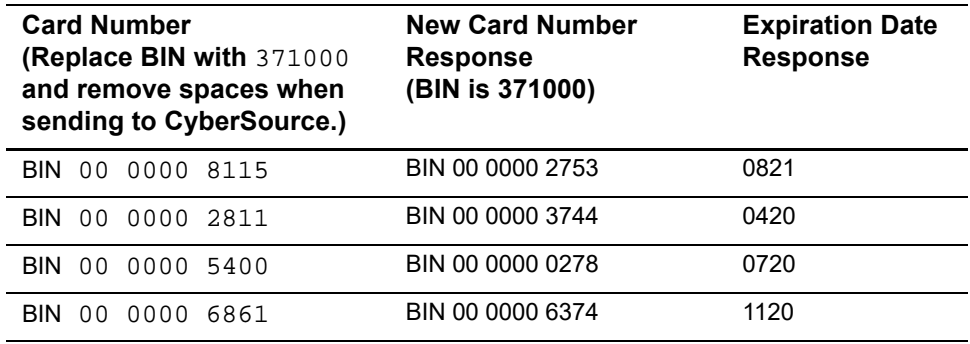

| <b>Card Number</b><br>(Replace BIN with 371000<br>and remove spaces when<br>sending to CyberSource.) | <b>New Card Number</b><br><b>Response</b><br>(BIN is 371000) | <b>Expiration Date</b><br><b>Response</b> |
|----------------------------------------------------------------------------------------------------|--------------------------------------------------------------|-------------------------------------------|
| BIN 00 0000 4353                                                                                     | BIN 00 0000 3074                                             | 0121                                      |

**Table 14 Card Number and Expiration Update Test Numbers (Continued)**

#### **Table 15 Card Expiration Update Test Numbers**

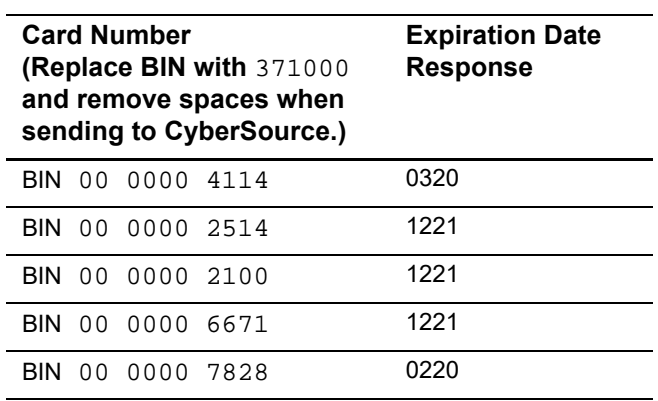

#### **Table 16 Card Account Cancelled Test Numbers**

## **Card Number (Replace BIN with** 371000 **and remove spaces when sending to CyberSource.)**

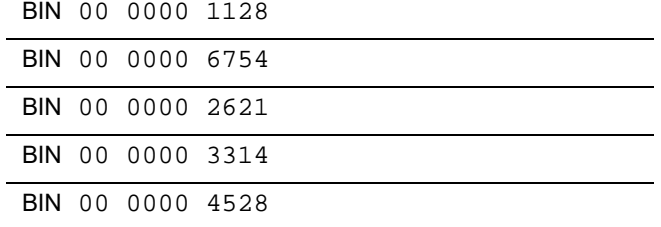

L

# $\begin{array}{c}\n\overline{\text{REST API Fields}}\n\end{array}$

# <span id="page-40-2"></span><span id="page-40-0"></span>**Request Fields**

#### **Table 17 Request Fields**

<span id="page-40-3"></span><span id="page-40-1"></span>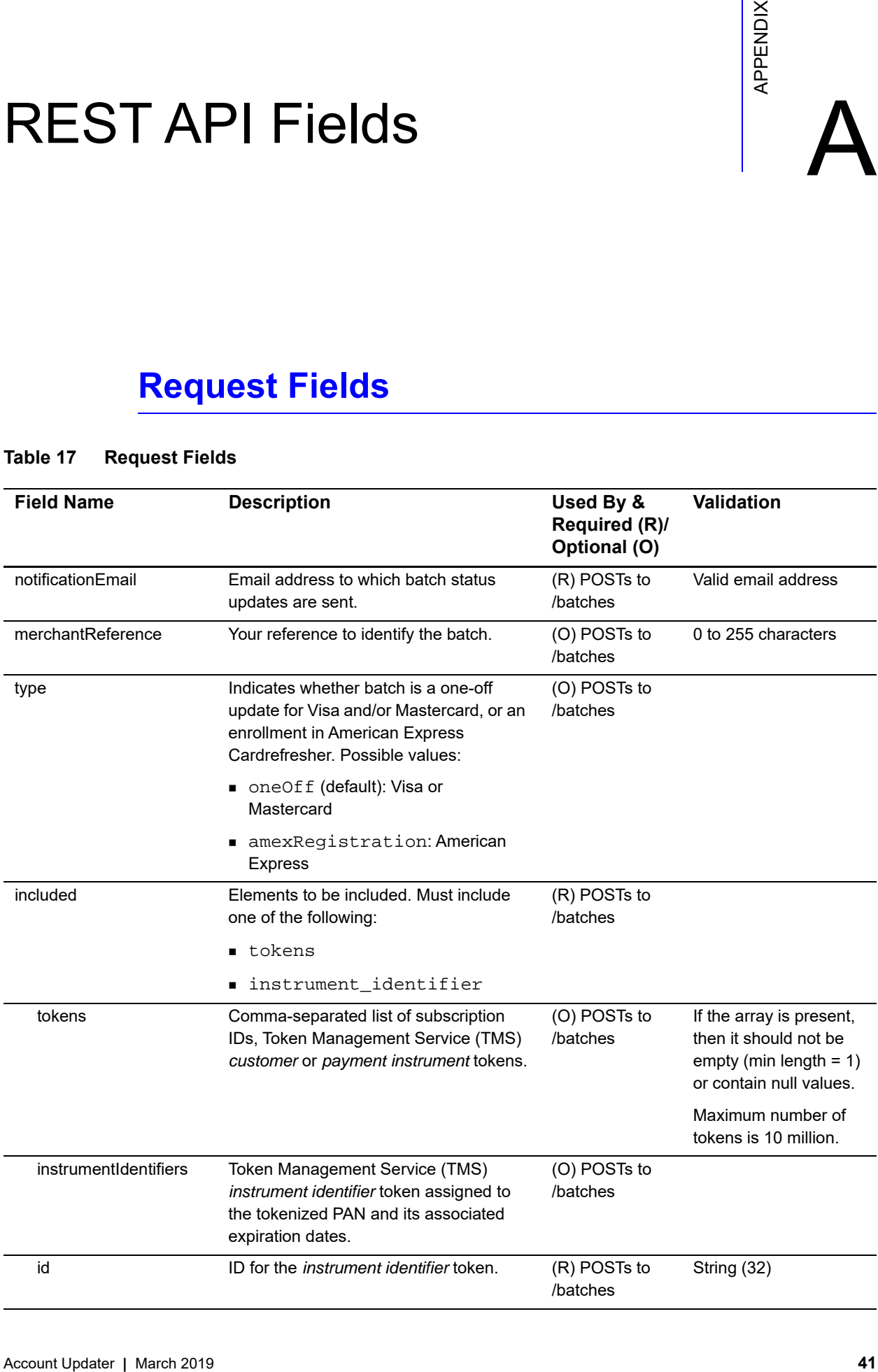

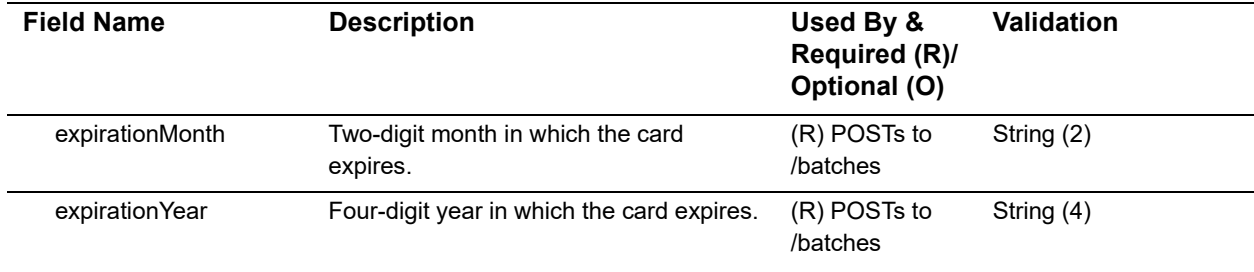

## **Table 17 Request Fields (Continued)**

# <span id="page-41-0"></span>**Reply Fields**

#### **Table 18 Reply Fields**

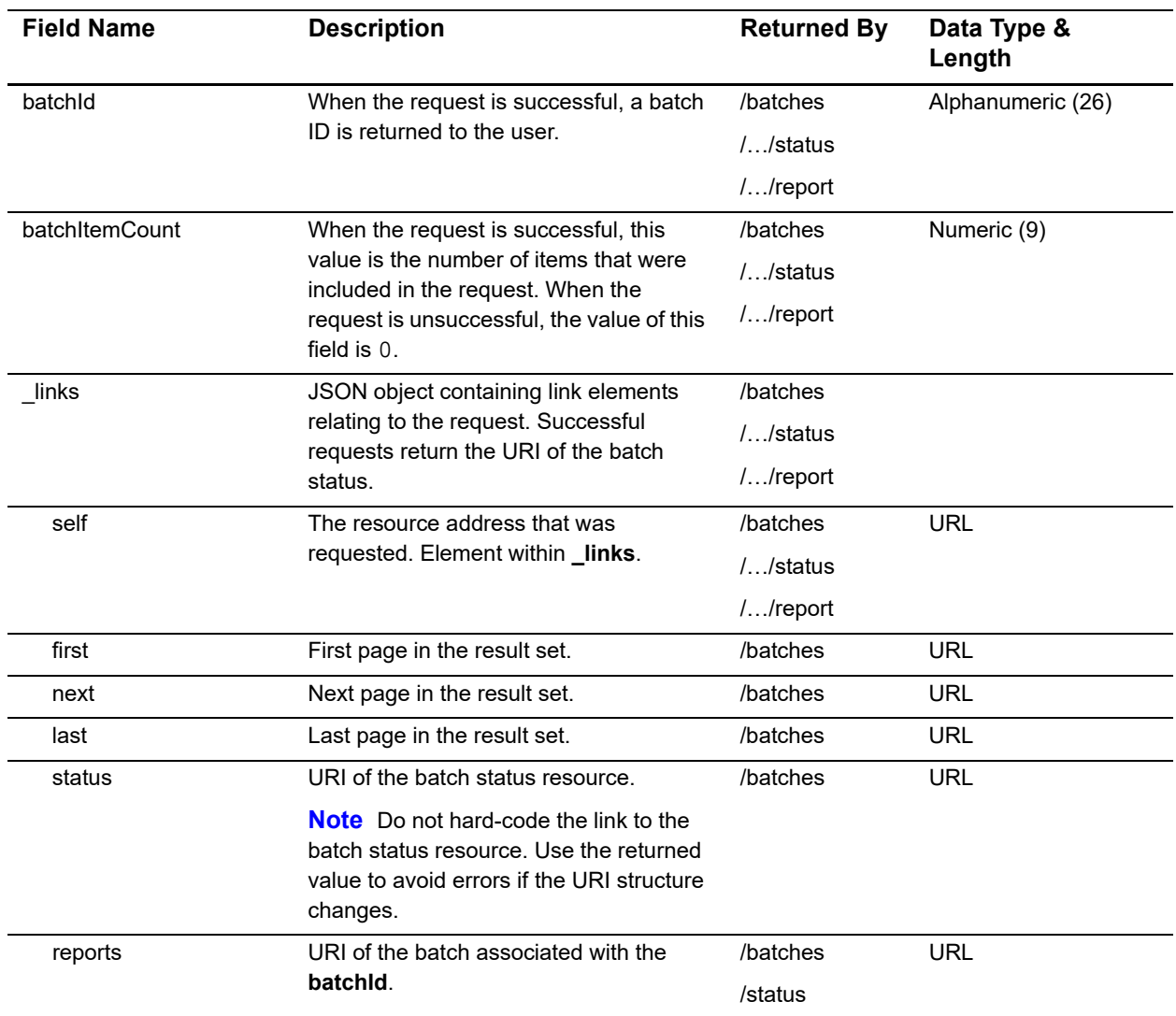

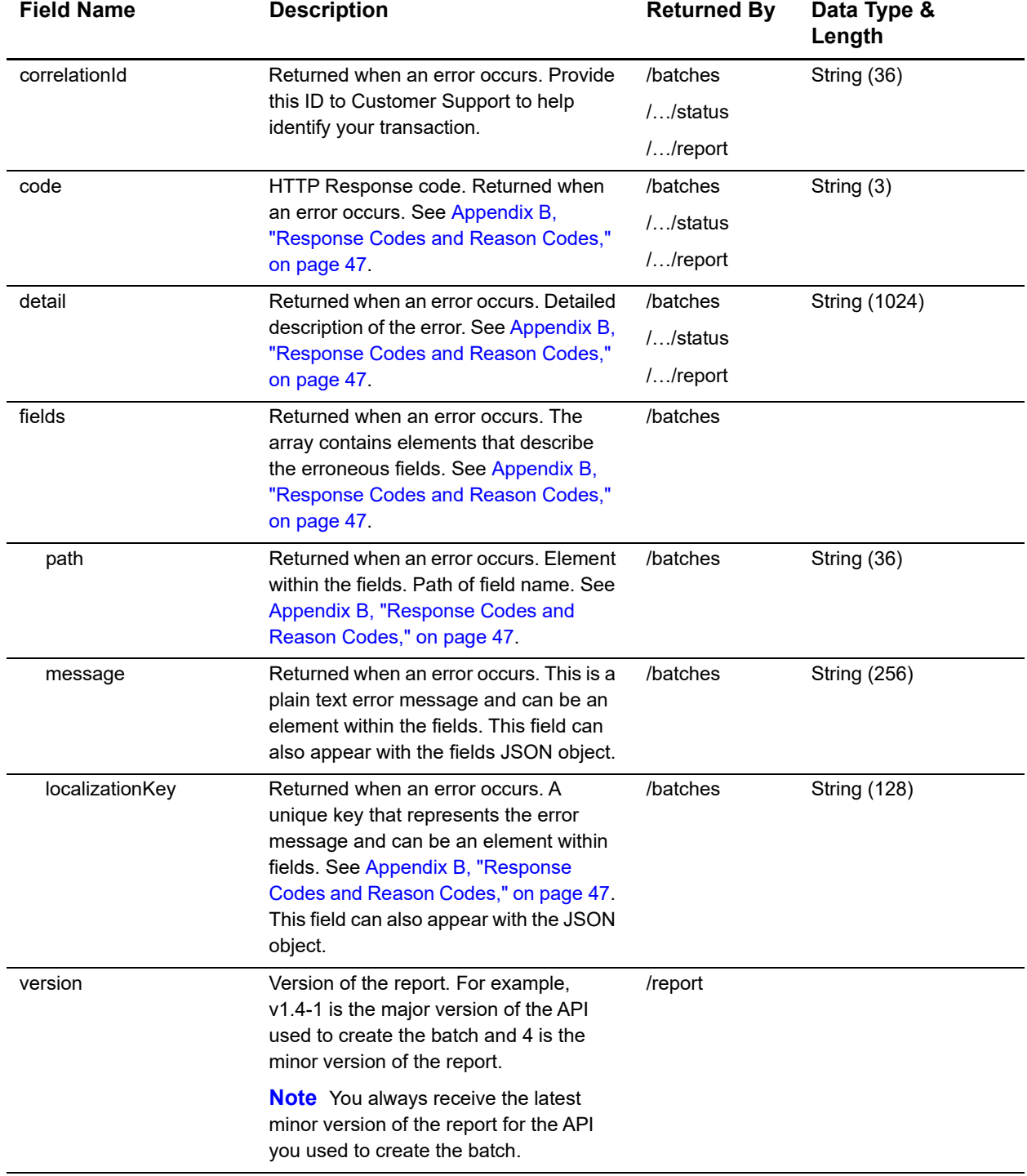

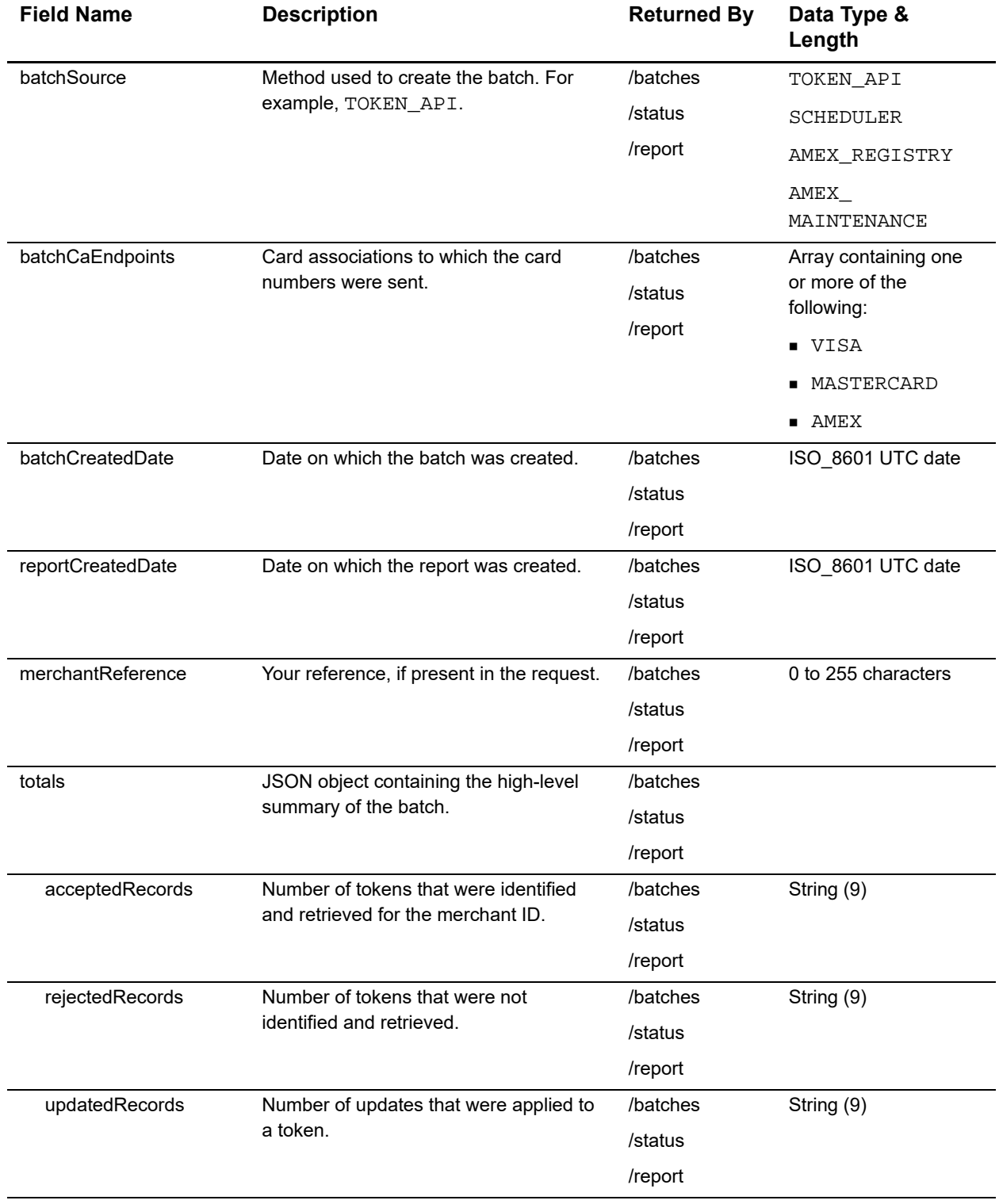

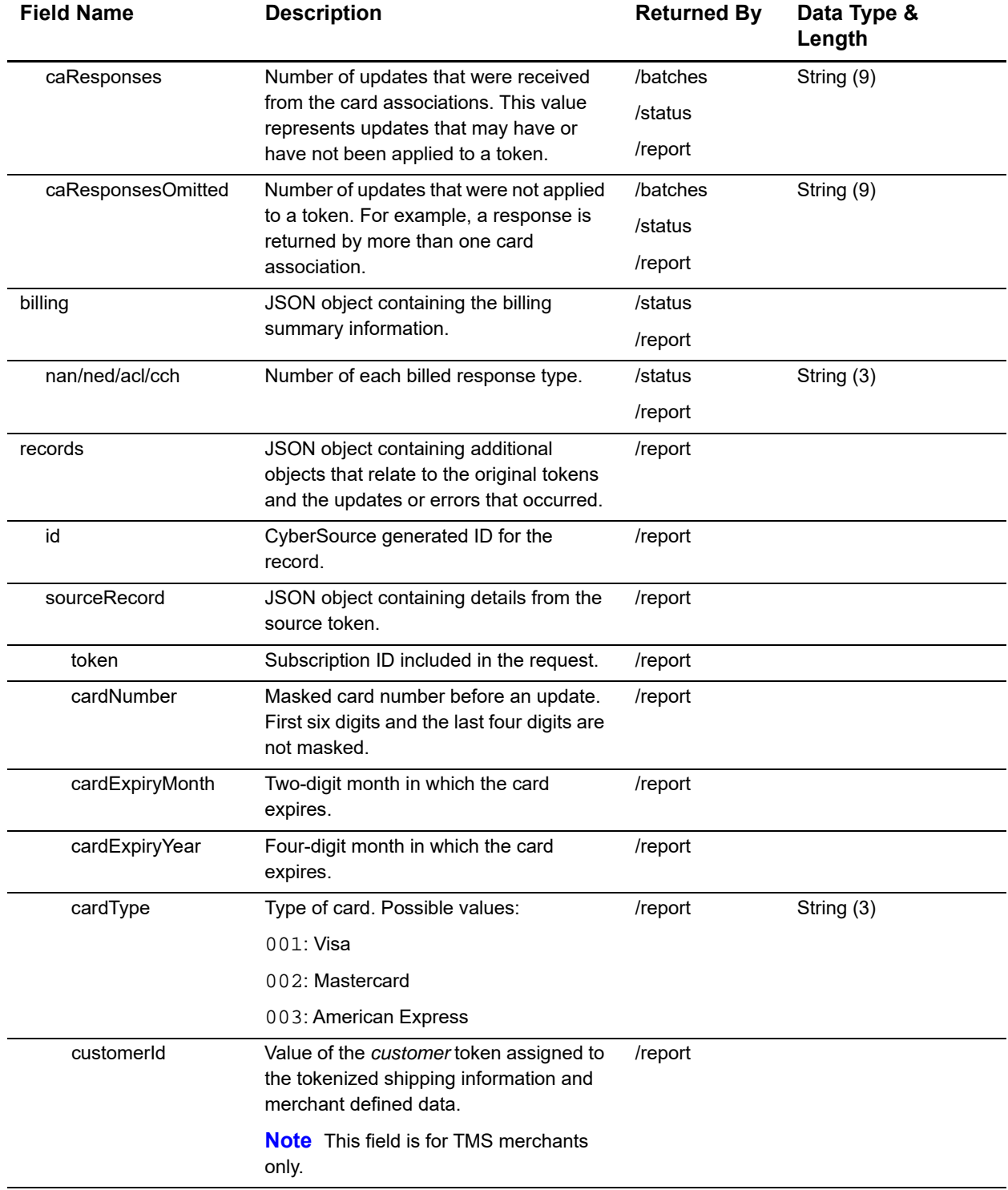

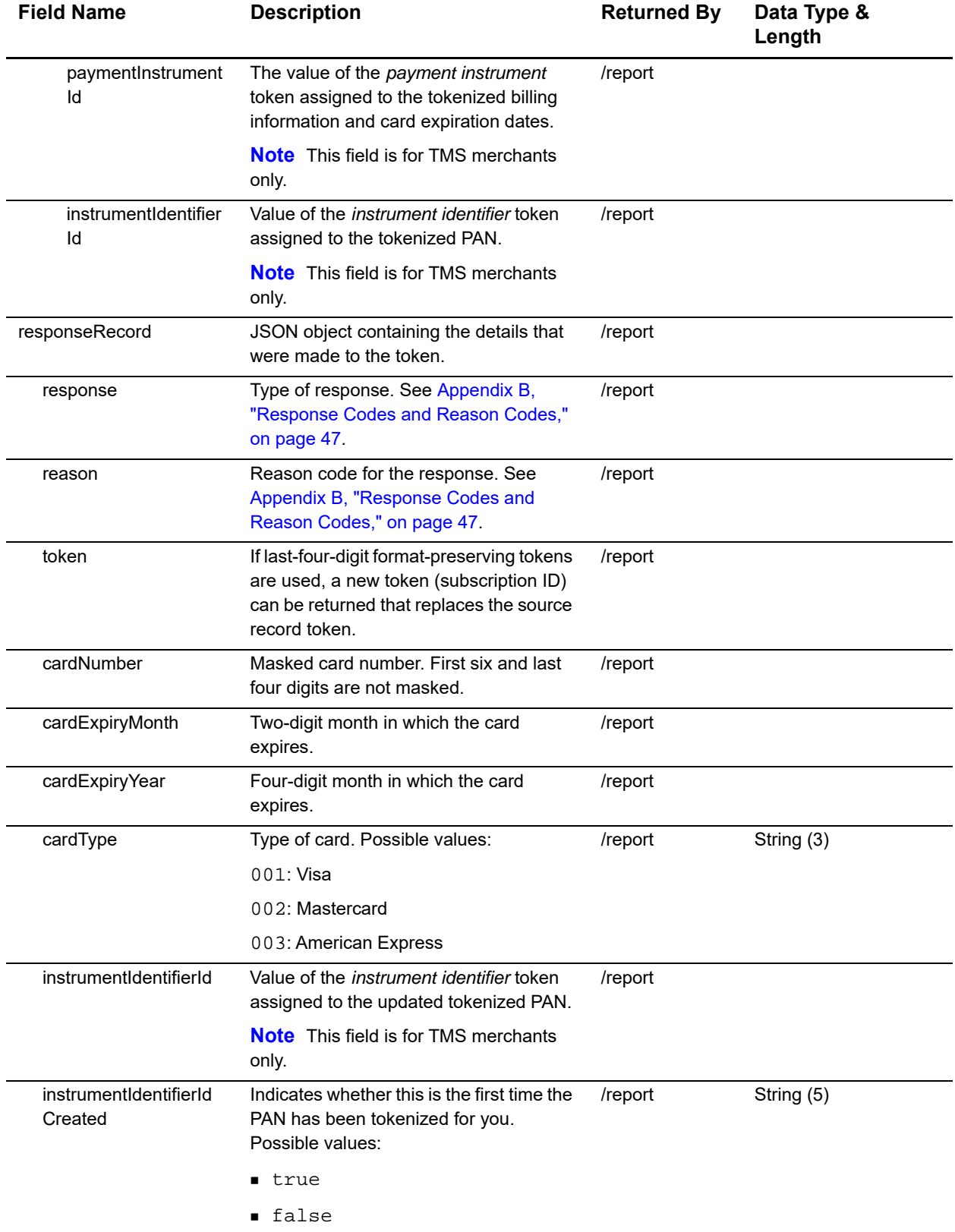

# <span id="page-46-4"></span><span id="page-46-1"></span>Response Codes and  $\begin{array}{c} \bigcap \\ \bigcap \ \mathsf{R} \end{array}$

# <span id="page-46-2"></span><span id="page-46-0"></span>**Record Level**

The response code and the reason code for the record appear in the details record of the request file.

#### **Example 16 Details Record**

D,1000000000000000002,2222333344445555,11,09,6666777788889999,11,11,0002,,NAN,800

#### <span id="page-46-3"></span>**Table 19 Response Codes and Reason Codes**

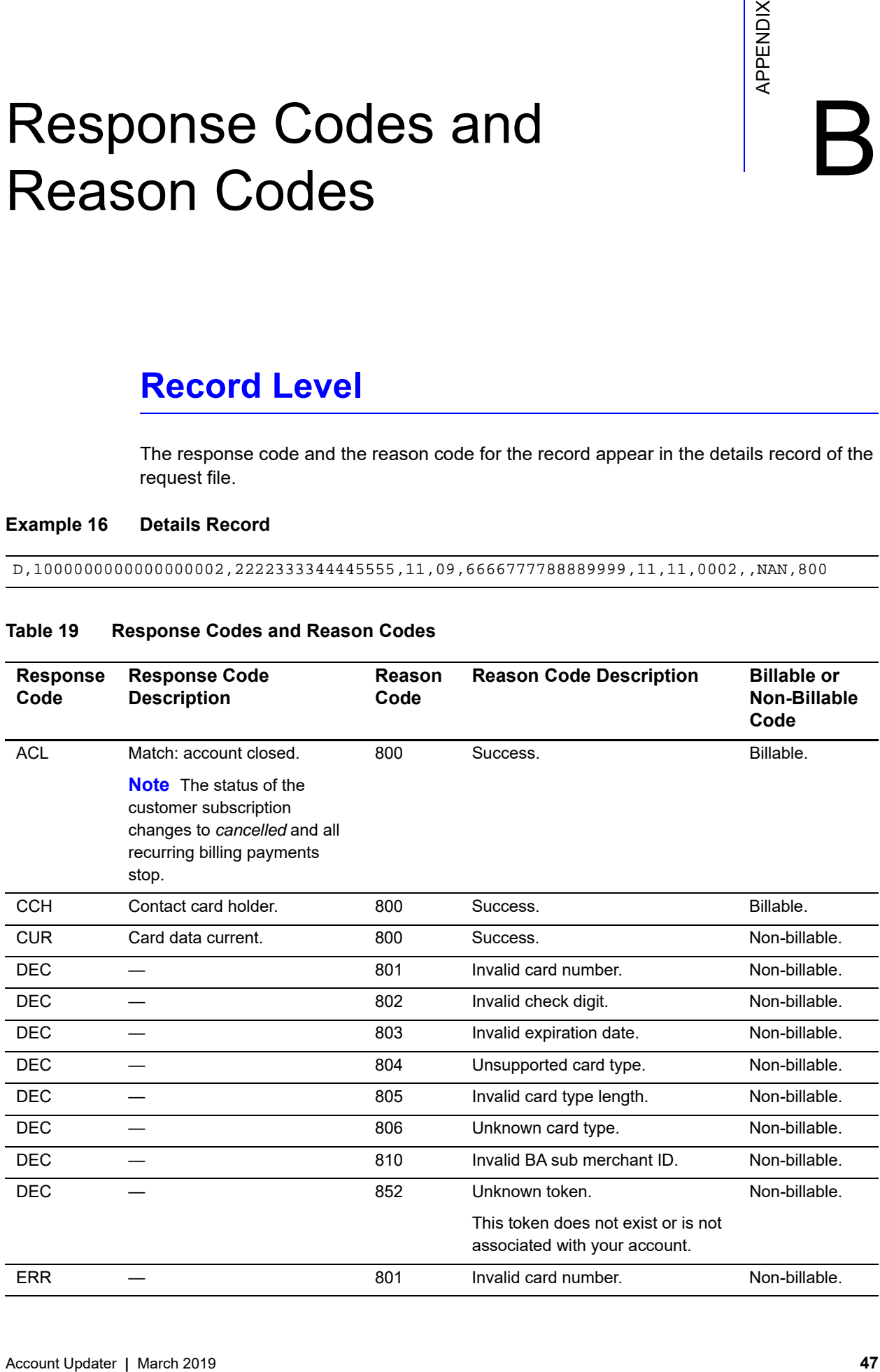

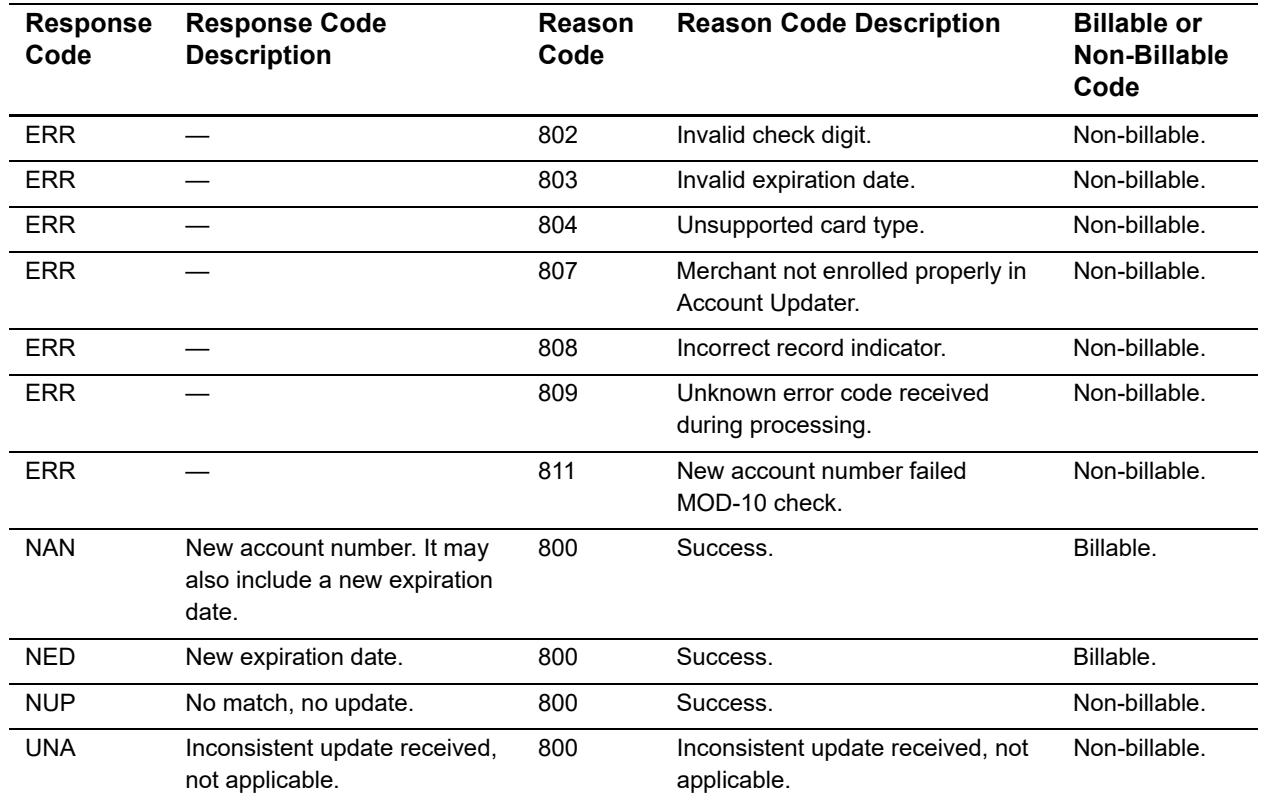

# **Table 19 Response Codes and Reason Codes (Continued)**

# <span id="page-48-0"></span>**Request File Level**

The response code and the reason code for the request file appear in the footer record of the request file.

#### **Example 17 Footer Record**

F,2,COM,800

#### <span id="page-48-1"></span>**Table 20 Response Codes and Reason Codes**

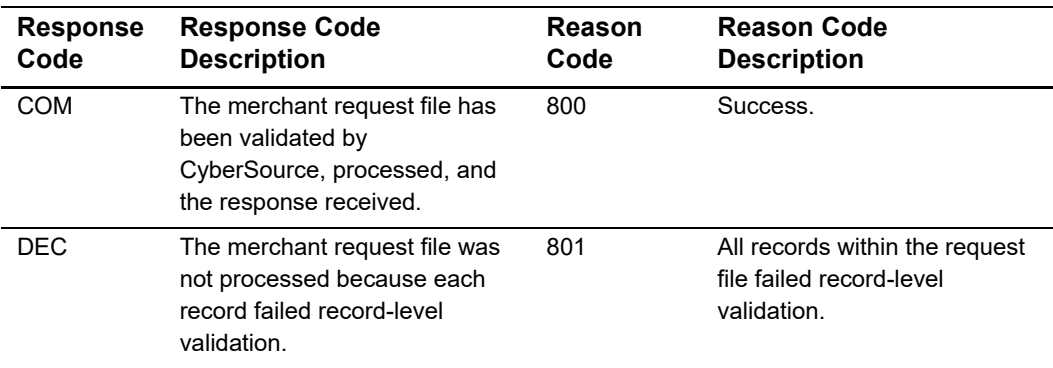

# <span id="page-49-4"></span><span id="page-49-1"></span>Sample Java Code for<br>
Uploading PANs<br>
Requirements<br>
Figure 15.5 of latter<br>
Lighting terms and the Updater Party and the Update Code Account Update<br>
Account 2019 APPENDIX And the Code Account Tax. 6000 ", we concern the Cod Sample Java Code for<br>
Uploading PANs

# <span id="page-49-2"></span><span id="page-49-0"></span>**Requirements**

- J2SE 1.5 or later.
- Unlimited Strength Jurisdiction Policy files from Oracle (*US\_export\_policy.jar* and *local\_policy.jar*): <http://www.oracle.com/technetwork/java/javase/documentation/index.html>
- Bouncy Castle, which includes *bcmail\*.jar*, *bcpg\*.jar*, *bcprov\*.jar*, and *bctest\*.jar*: [www.bouncycastle.org](http://www.bouncycastle.org)
- Cybersource's sample code package:

[http://apps.cybersource.com/cgi-bin/pages/additional.cgi?kit=Offline\\_Transaction\\_](http://apps.cybersource.com/cgi-bin/pages/additional.cgi?kit=Offline_Transaction_File_Submission_Sample_Code) File\_Submission\_Sample\_Code

# <span id="page-49-3"></span>**Using the Sample Code**

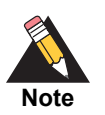

The sample code was developed and tested on a Solaris platform.

- **Step 1** Replace your Java installation's existing security policy files with the new ones you downloaded from Oracle's site:
	- **a** Find your existing *US\_export\_policy.jar* and *local\_policy.jar* files in the *\$JAVA\_HOME/ jre/lib/security* directory.
	- **b** Rename or move your existing files to another directory.
	- **c** Copy the new *US\_export\_policy.jar* and *local\_policy.jar* files that you downloaded from Oracle to the *\$JAVA\_HOME/jre/lib/security* directory.
- **Step 2** Copy the Bouncy Castle *\*.jar* files to the *\$JAVA\_HOME/jre/lib/ext* directory.
- **Step 3** Edit the *\$JAVA\_HOME/jre/lib/security/java.security* file and insert the security provider immediately after the Oracle provider. Be sure to increment the numbers of the other providers in the list.

Insert this line:

```
Security.provider.2=org.bouncycastle.jce.provider.BouncyCastleProv
ider
```
Your list of security providers should now look like this:

```
security.provider.1=sun.security.provider.Sun
security.provider.2=org.bouncycastle.jce.provider.BouncyCastlePr
ovider
security.provider.3=com.sun.net.ssl.internal.ssl.Provider
security.provider.4=com.sun.rsajca.Provider
security.provider.5=com.sun.crypto.provider.SunJCE
security.provider.6=sun.security.jgss.SunProvider
```
- **Step 4** Import your CyberSource Simple Order API .p12 security key into Internet Explorer:
	- **a** Open Internet Explorer, and choose **Tools > Internet Options.**
	- **b** Click the **Content** tab.
	- **c** Click **Certificates**.
	- **d** Click **Import** to open the Certificate Import Wizard, and click **Next** to start the Wizard.
	- **e** Browse to the location of your .p12 security key, and click **Next**.
	- **f** For the password for the private key, enter your CyberSource merchant ID. For example, if your key is infodev.p12, enter **infodev** as the password.
	- **g** On this page, check the box for **Mark this key as exportable**, and click **Next**.
	- **h** Click **Next** on the Certificate Store page.
	- **i** Click **Finish**. A confirmation message appears indicating that the import was successful.
- <span id="page-51-0"></span>**Step 5** Create a key store file to contain your CyberSource Simple Order API .p12 security key:
	- **a** Browse to one of the following URLs:
		- If the system is in test mode and is not live with CyberSource Account Updater: <https://accountupdatertest.cybersource.com/upload/UploadAccountUpdaterFile>
		- If the system is live with CyberSource Account Updater: <https://accountupdater.cybersource.com/upload/UploadAccountUpdaterFile>
	- **b** Choose **File > Properties**.
	- **c** Click **Certificates**.
	- **d** Click the **Certification Path** tab.
	- **e** Click **Entrust.net Secure Server Certification Authority**.
	- **f** Click **View Certificate**.
	- **g** Click the **Detail**s tab.
	- **h** Click **Copy to File** and then **Next**.
	- **i** Click **Browse** and navigate to a location to save the file.
	- **j** Enter a name for the file, such as *MyCert*. Click **Save** and click **Next**.
	- **k** Click **Finish**.

Your file (*MyCert.cer*) has been created in the location you specified.

**l** Go to the *\$JAVA\_HOME/bin/keytool* file and use the J2SE keytool program to create a keystore file that contains this newly created certificate. You must provide a pass phrase for the keystore. You MUST use the same password that you used in [Step 5.](#page-51-0) For example, if your p12 key is infodev.p12, the pass phrase must be *infodev*.

To create the keystore, enter this command:

**\$JAVA\_HOME/bin/keytool -import -file <path to certificate>/<name of certificate file> -keystore <name of keystore file>.jks -storepass <pass phrase of keystore>**

#### **Example Request: Creating the Keystore**

\$JAVA\_HOME/bin/keytool -import -file /home/bluu/MyCert.cer -keystore MyKeystore.jks -storepass myMerchantID

The output looks like this example:

#### **Example 18 Response: Creating the Keystore**

```
Owner: CN=accountupdatertest.cybersource.com, OU=Operations, 
O=Cybersource Corporation, L=Mountain View, ST=California, C=US
Issuer: CN=Entrust.net Secure Server Certification Authority, OU=(c) 
1999 Entrust.net Limited, OU=www.entrust.net/CPS incorp. by ref. 
(limits liab.), O=Entrust.net, C=US
Serial number: 374e1b7b
Valid from: Thu Nov 18 17:15:34 PST 2004 until: Tue Jan 31 17:51:24 
PST 2006
Certificate fingerprints:
MD5: BE:BF:B0:91:69:C4:7B:10:45:EC:D6:0F:16:AA:3D:77
SHA1: 07:F8:41:DC:B2:FC:F5:DA:FC:EE:09:7A:33:B8:29:15:31:18
Trust this certificate? [no]: yes
Certificate was added to keystore
```
**Step 6** Modify the *SSLFileTransfer.props* file with your settings. The file is part of the CyberSource download package and looks similar to this example:

#### **Example 19 Modifying the SSLFileTransfer.props File**

```
# Upload host
host=accountupdatertest.cybersource.com
# Upload port
port=<upload port>
# Username to log into the Business Center
bcUserName=<Business Center login name>
# Password to log into the Business Center
bcPassword=<Business Center login password>
# File to upload 
uploadFile=<path to your file>/<file name>
# Path where to upload the file (provided by CyberSource)
path=/upload/UploadAccountUpdaterFile
# Your CyberSource security key
key=<key location path>/<key file name>
# New key store you just created that contains the certificate
keyStore=<key store location>/<new key store name>
# pass phrase is the string you used in -storepass option when you # 
created the key store file earlier 
passPhrase=<pass phrase>
```
**Step 7** Set the JAVA\_HOME environment variable to the location in which you installed J2SE.

#### **Example 20 Java Home Environment**

JAVA\_HOME=/home/j2se

**Step 8** Include \$JAVA HOME/bin in the PATH.

**Step 9** Compile and run the sample:

- **a** Change to the directory containing the CyberSource sample files.
- **b** Enter the following:

#### **javac SSLFileTransfer.java**

**java SSLFileTransfer** <path to props file>/SSLFileTransfer.props

If the upload is successful, the output will look similar to this example:

#### **Example 21 Upload Response**

```
HTTP/1.1 200 OK
Date: Wed, 26 Jan 2005 17:26:31 GMT
Server: Apache Coyote/1.0
Content-Type: text/plain
Content-Length: 0
X-Cache: MISS from <your host>
Connection: close
UPLOAD FILE SUCCESSFUL
```